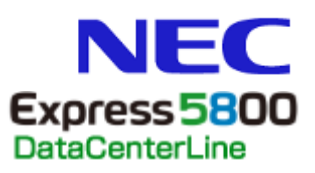

# **SIGMABLADE**

**N8406-040/N8406-042 8G FC** スイッチ **Access Gateway**  管理者ガイド **Fabric OS v6.3.2**

> **2012** 年 **1** 月 **2** 版 **Jan 2012, 2nd Edition**

著作権について

Copyright© 2012 NEC Corporation

ご注意

弊社の許可なく本書の複製や改変などを行うことはできません。 本書の内容の一部または全部を無断転載することは禁止されています。 本書の内容に関しては将来予告なしに変更することがあります。 NECが弊社の製品やサービスについて行う保証は、製品添付の保証文書に記載の内容のみに 限定されます。本書のどの個所であっても何ら新規の保証を行うものではありません。 本書に記載された内容は、本書作成時における参考情報の提供のみを目的としており、明示 または黙示にかかわらず、本書の情報についてNECは一切の責任を負わないものとします。 本書の内容に基づき運用した結果の影響については、責任を負いかねますのでご了承くださ  $V_{0}$ 

## 目次

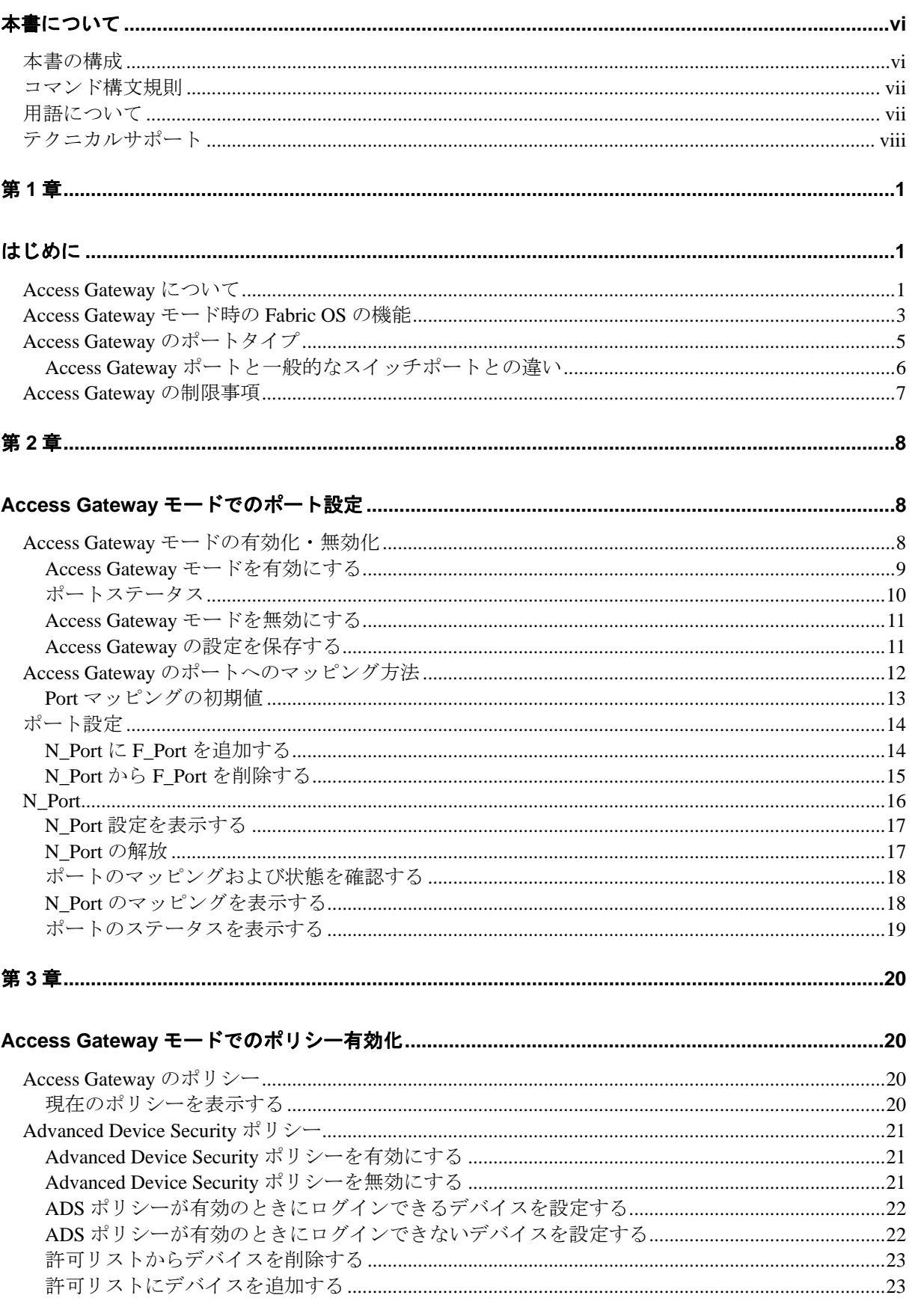

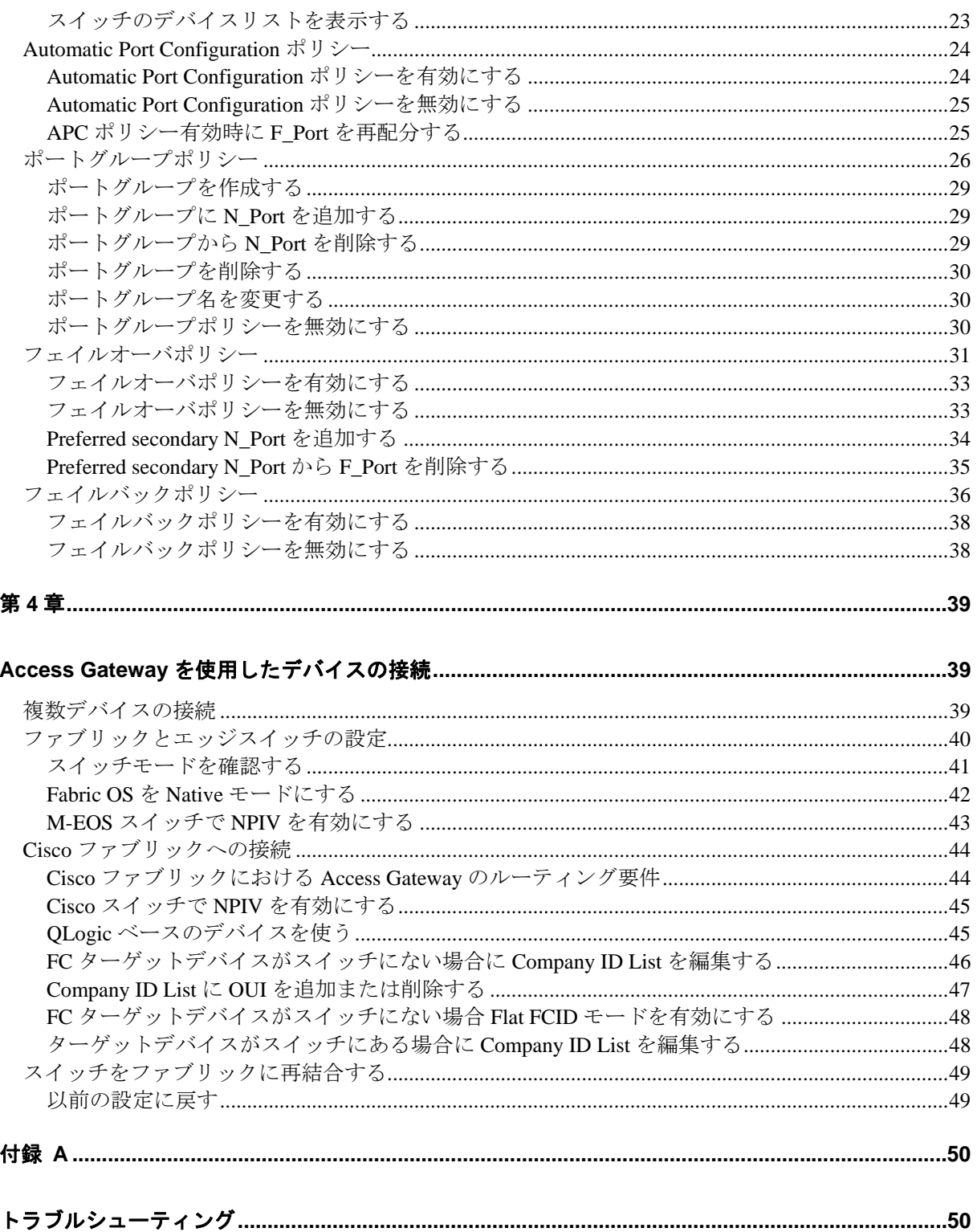

## 図目次

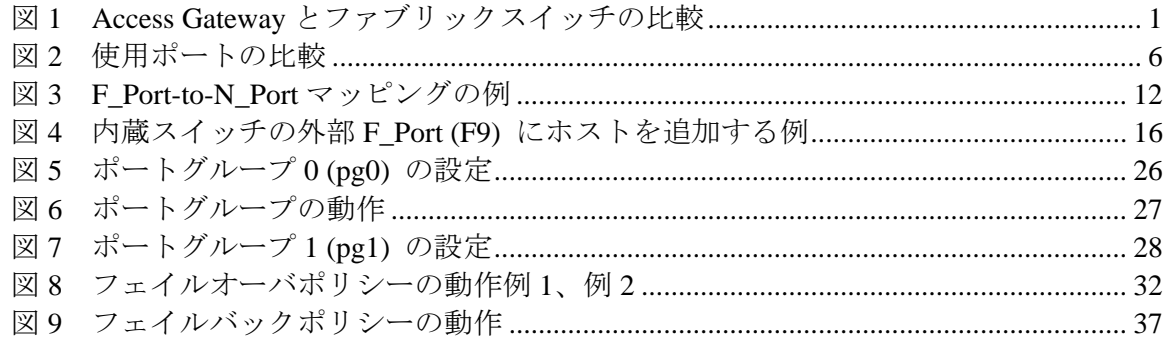

## 表目次

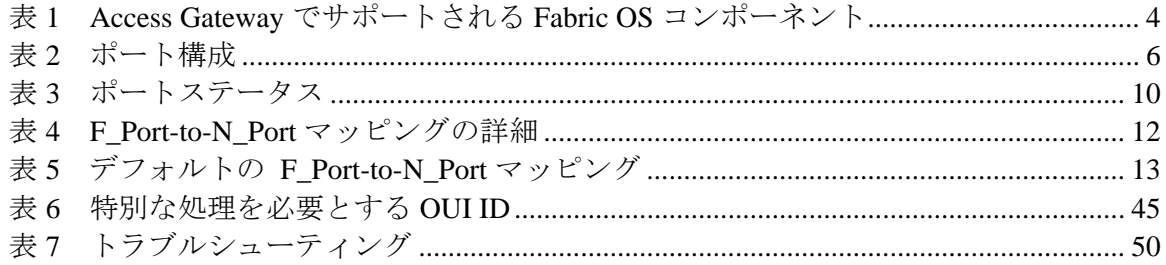

# <span id="page-6-0"></span>本書について

## 本書の構成

本書は NEC ブレードシステム「SIGMABLADE」の内蔵オプション製品、N8406-040/042 8G FC スイッチで の Access Gateway を設定・管理する SAN 管理者を対象に書かれた手順書です。

次の章で構成されています。

■ 第1章 はじめに

Access Gateway を使って Storage Area Network (SAN) ファブリックへシームレスに接続する方 法を説明しています。

■ 第2章 Access Gateway モードでのポート設定

Access Gateway モードでポートを設定する方法を説明しています。

- 第3章 Access Gateway モードでのポリシー有効化 Access Gateway モードにあるスイッチでポリシーを有効にする方法を説明しています。
- 第4章 Access Gateway モードを使用したデバイスの接続 Access Gateway を使って複数のデバイスを接続する方法を説明しています。
- 付録 A トラブルシューティング

さまざまな問題の原因、およびそれらを解決する方法を説明しています。

## <span id="page-7-0"></span>コマンド構文規則

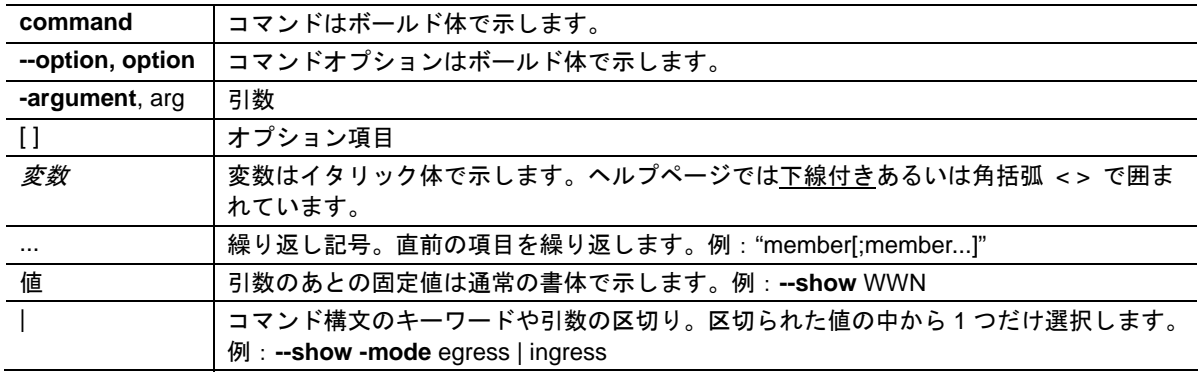

本書ではコマンド構文に以下の規則を使用しています。

## 用語について

本書では、Access Gateway モードとコンポーネントの説明に以下の用語を使用しています。

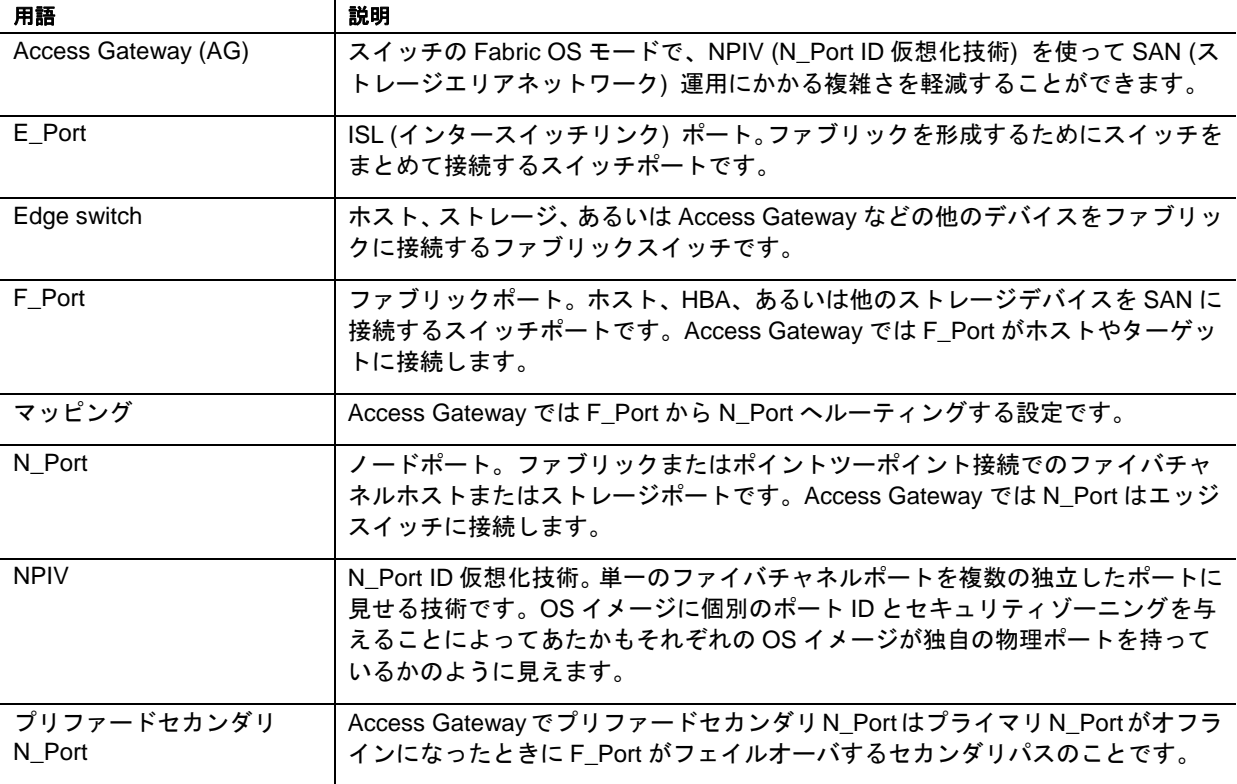

## <span id="page-8-0"></span>テクニカルサポート

テクニカルサポートを受ける前に以下を準備してください。

- **1.** 一般情報
	- スイッチのモデル番号
	- スイッチの OS バージョン
	- 受信したエラー番号とエラーメッセージ
	- **supportSave**コマンドの出力
	- トラブルが起きた直後のスイッチやファブリックの動作などの情報
	- 実施したトラブルシュートの手順とその結果
	- シリアルコンソールと Telnet セッションのログ
	- Syslog メッセージログ
- **2.** スイッチのシリアルナンバー

スイッチのシリアルナンバーとバーコードは以下に示すようにラベルに印刷されています。

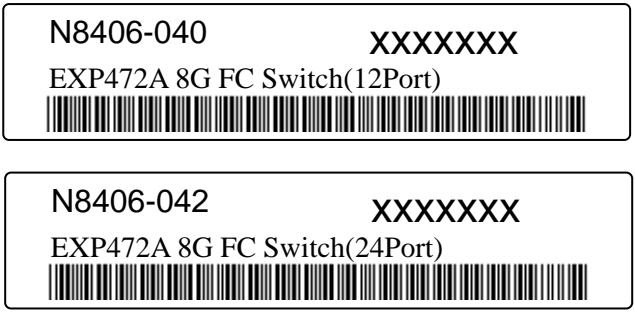

ラベルの貼付位置は次のとおりです。

- 本体底部
- **3.** World Wide Name (WWN)

**wwn**コマンドを実行してスイッチのWWNを調べてください。

スイッチが操作不能で**wwn**コマンドが使えない場合は、シリアルナンバーと同じ場所から WWNを入手できます

# <span id="page-9-0"></span>はじめに

## **Access Gateway** について

この章では、Access Gateway (以下 AG) を使用してストレージエリアネットワーク (SAN) ファブリッ クにシームレスに接続する方法について説明します。

AG は Fabric OS の Brocade M-Enterprise OS (以下 M-EOS)v9.1 或いは v9.6 以降、Cisco ベースのファブ リック v3.0 (1) 以降、および v3.1 (1) 以降と互換性があります。コマンドラインインタフェース (CLI) あるいは Web ツールを使用して AG モードを有効 (あるいは無効) にできます。本書では CLI コマン ドによる設定方法を説明します。

Access Gateway は、Fabric OS の機能の 1 つであり、ドメインを追加するのではなく、N\_Port の追加に よってファブリックを構成できる機能です。F\_Port を N\_Port としてファブリックに接続することで 1 つのファブリックに接続できるデバイスポートの数を増やすことができます。

AG は DCX 企業クラスのプラットフォーム、ダイレクタ、およびスイッチに複数接続できます。

Fabric OSスイッチをAGモードにすると、F\_PortはEnterprise fabricにE\_Portではなく、N\_Portとして接続 します。E\_Portとして接続するのは、Fabric OSスイッチがNativeスイッチモードのときです[。図](#page-9-1) 1は 8 台のホストをAGを使用してファブリックに接続した場合(右図)と、NativeモードのFabric OSスイッ チに接続した場合(左図)を比較しています。

AG モードのスイッチはホストやファブリックに対して論理的に透過的に動作します。スイッチを増設 することなく、ファブリックにアクセスするホストを増やすことができます。ドメイン ID の設定変更 やポートを追加する必要がないので、大規模なファブリックの構成や管理を簡素化することができま す。

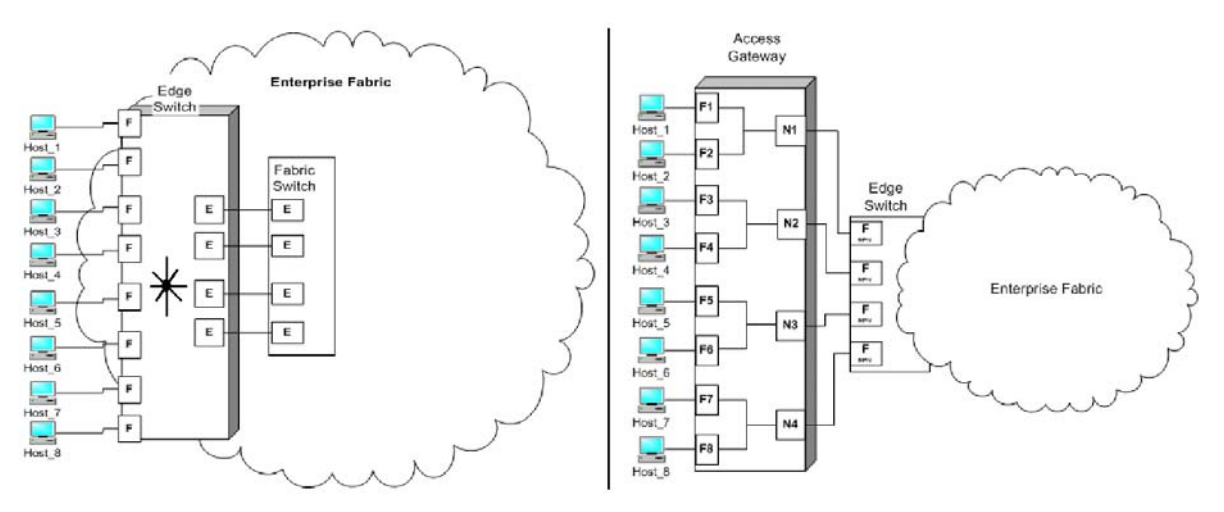

<span id="page-9-1"></span>図*1 Access Gateway* とファブリックスイッチの比較

Fabric OS スイッチのスイッチモード(Native モード)と AG モードにおける違いの概略を以下に示し ます。

- スイッチモード(Native モード)時の Fabric OS スイッチはファブリックの一部分であり、物 理ポートを 2 倍から 4 倍必要とし、ファブリックのリソースを消費する。Fabric OS のファブ リックにだけ接続できる。
- AG モード時の Fabric OS スイッチはファブリックの外にあり、ファブリック内のスイッチ数 および必要な物理ポート数を少なくすることができる。AG スイッチを Fabric OS、M-EOS、 あるいは Cisco ベースのファブリックに接続できる。

## <span id="page-11-0"></span>**Access Gateway** モード時の **Fabric OS** の機能

スイッチが Access Gateway の役割を担うとき、Fabric OS の様々な RBAC 機能が使用可能になりますが、 以下の機能は使用不能、あるいは適用不能になります。Admin Domains、Advanced Performance Monitoring、SAN ターゲットデバイスへのダイレクト接続、Fibre Channel のアービトレーテッドループ サポート、FICON、IP over FC、拡張ファブリック、管理プラットフォームサービス、ネームサービス (SNS)、ポートミラリング、SMI-S、およびゾーニング。

[表](#page-12-1) 1にAGモード時にサポート可能なFabric OSのコンポーネントを示します。

「不可」は AG モードではサポートされない機能を示します。「NA」は Access Gateway モードでは適 用されない機能を示します。\*はその機能が AG に対してトランスペアレント、つまり AG が Enterprise fabric に対して要求を送信することを示します。\*\*はその機能が Enterprise fabric 以外のファブリックで は使用できないかも知れないことを示します。

セキュリティ機能はDCCポリシーを使用したEnterprise fabric、Advanced Device Security (ADS) を使用 したAccess Gatewayモジュールのどちらでも実行できます。ADSポリシーはSANに対する仮想接続およ び物理接続を守ります。ADSポリシーを有効にすると、デフォルトではF\_Portがすべてのデバイスがロ グイン可能、あるいはAccess Listに含まれるよう設定されます。Allowリストは特定のF\_Portにログイ ンできるデバイスを制限します。WWNはすべてAccess Listに含まれるので、特定のF\_Portに対してど のデバイスがログイン可能かを知るにはデバイスのポートWWN (PWWN) を指定します。Allow List にAll Access (すべて許可) あるいは No Access (アクセス不可) を設定するための**ag --adsset**コマンド の使用法についてはFabric Command Referenceを参照してください。Enterprise fabricにもセキュリティ ポリシーを設定できます。ADSポリシーについては[22](#page-30-1)ページの "ADS[ポリシーが有効のときにログイ](#page-30-1) [ンできるデバイスを設定する](#page-30-1)" あるいは[22](#page-30-2)ページの "ADS[ポリシーが有効のときにログインできない](#page-30-2) [デバイスを設定する](#page-30-2)" を参照してください。

<span id="page-12-1"></span><span id="page-12-0"></span>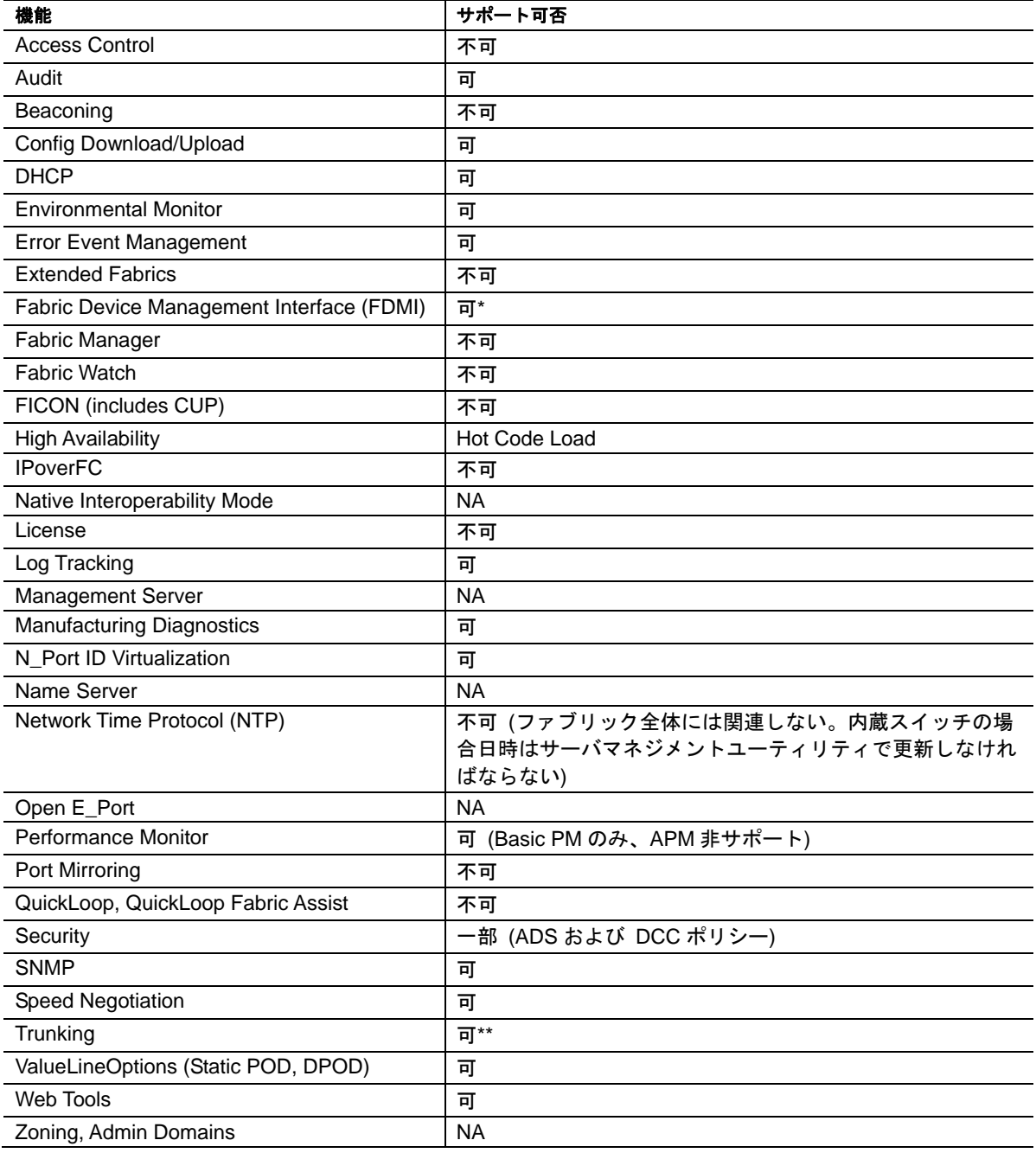

## 表*1 Access Gateway* でサポートされる *Fabric OS* コンポーネント

## <span id="page-13-0"></span>**Access Gateway** のポートタイプ

Access Gatewayはいわゆるファブリックスイッチとは違います。スイッチではなく、**ag**コマンドによっ て有効になるモードの1つです。スイッチが**ag**モードになると、ノードポート (N\_Port) を使用してファ ブリックに接続します。典型的なファブリックスイッチはE\_PortのようなISL (InterSwitch Link) ポート を使用してEnterprise fabricに接続します。

AG は以下の Fibre Channel (FC) ポートを使用します。

#### **F\_Port**

AG モードのスイッチにホスト、HBA、あるいはストレージデバイスを接続するファブリック ポート

#### **N\_Port**

AG モードのスイッチをファブリックスイッチの F\_Port に接続するノードポート

## <span id="page-14-0"></span>**Access Gateway** ポートと一般的なスイッチポートとの違い

Access Gateway はホスト接続をファブリックに同時伝送します。F\_Port をホストに、N\_Port をエッジ スイッチに割り当てます。N Port ID Virtualization (NPIV) を使用して複数の FC イニシエータが同一の 物理ポート上の SAN にアクセスできるようにします。これによって SAN 接続にかかるハードウェア の台数やホストの負荷を軽減できます。

ファブリックスイッチは F\_Port (あるいは FL\_Port) およびストレージデバイスをホストに割り当て、 E\_Ports、VE\_Por あるいは EX\_Port をファブリック内のその他のスイッチに割り当てます。ファブリッ クスイッチはドメイン ID などの SAN のリソースを消費し、ファブリックの管理やゾーニング配分に も関わります。ホストの数が同じならばファブリックスイッチは AG よりも多くの物理ポートを必要 とします。

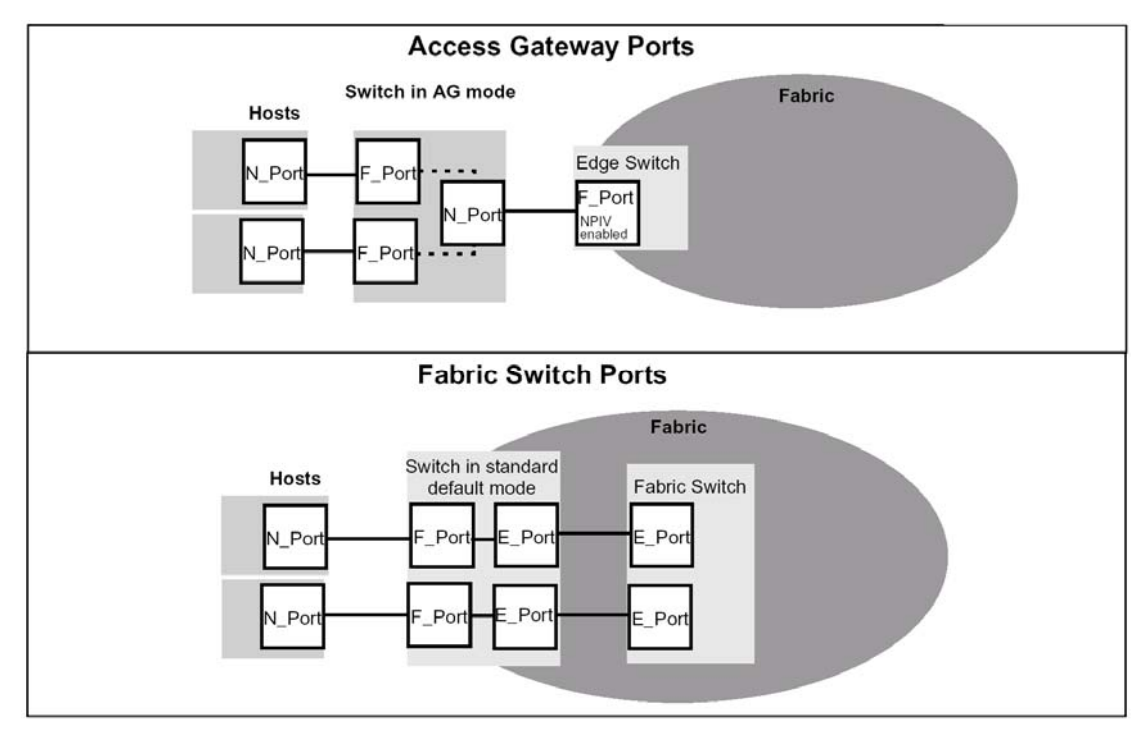

[図](#page-14-1) 2ではAGモードのスイッチと一般的なファブリックスイッチが使用するポートを比較しています。

図*2* 使用ポートの比較

<span id="page-14-2"></span><span id="page-14-1"></span>AGと一般的なファブリックスイッチのポート構成の違い[を表](#page-14-2) 2に示します。

表*2* ポート構成

| ポートタイプ | <b>Access Gateway</b> |                                         | ファブリックスイッチ |                                     |  |  |
|--------|-----------------------|-----------------------------------------|------------|-------------------------------------|--|--|
| F Port | न्न                   | │ ホストとターゲットポートを<br>Access Gateway に接続する | 可          | ホスト、HBA、ストレージデバイス<br>などをファブリックに接続する |  |  |
| N Port | 可                     | Access Gateway をファブリックス<br>イッチに接続する     | <b>NA</b>  | 非サポート                               |  |  |
| E Port | N<br>A                | 非サポート (注)                               | न          | スイッチを他のスイッチに接続して<br>ファブリックを構成する。    |  |  |

注 スイッチはファブリックに対して論理的にトランスペアレントなので、ファブリックスイッチとして SAN に参加することはありません。

## <span id="page-15-0"></span> **Access Gateway** の制限事項

以下は Access Gateway の制限事項です。

- 1 つのエッジスイッチに接続できる AG の最大数は 30 です。
- AG経由でFabric OSスイッチに接続できるデバイスの最大数はFabric OSがサポートするロー カルデバイスの最大数に依存します。
- AG ではループデバイスをサポートしません。
- N Port は 2 つの異なるポートグループに割り当てはできません。
- AG モードのスイッチと SAN ターゲット装置(iStorageD3-30 など)への直接接続はサポートさ れておりません。必ず NPIV 機能をサポートしているスイッチを経由して SAN 装置と接続し てください。
- AG では、Zoning 機能はサポートしておりません。
- 1 台の内蔵スイッチを複数の外付けスイッチにまたがって接続することはできません。
- 内蔵スイッチは AG モード使用時、AG モードで統一をしてください。AG モードとスイッチ モードを同一筺体内で混在することはできません。
- AG モードを使用する場合には、カスケード接続との混在もできません。

# <span id="page-16-0"></span>**Access Gateway** モードでのポート設定

## **Access Gateway** モードの有効化・無効化

スイッチを AG モードにする前に、必ずスイッチ設定を保存してください。AG モードを有効にすると ゾーン設定やセキュリティデータベースなどファブリック情報の一部が消去されてしまうからです。 設定ファイルのバックアップ/リストアについてはユーザーズガイドを参照してください。

AGモードの有効化時にはスイッチは一旦ポート通信機能が無効になり、リブートされます。スイッチ がNativeモードに設定されているか、interopmode 0 がセットされているか確認が必要です。スイッチ モードは**switchshow**コマンドで確認できます。スイッチモードが 0 以外のときは**interopmode 0**コマン ドを実行してスイッチをNativeモードにします。スイッチをNativeモードにする方法は[42](#page-50-1)ページの " [エッジスイッチの](#page-50-1)Fabric OSをNativeモードにする" を参照してください。

#### 注

エッジスイッチに接続できる AG の最大数は 30 です。AG 経由で Fabric OS スイッチに接続できるデバイスの最大数は Fabric OS がサポートするローカ ルデバイスの数に依存します。

#### <span id="page-17-0"></span>**Access Gateway**モードを有効にする

ゾーニングがアクティブでないことを確認します。ゾーニングがアクティブになっていると、"Failed to clear Zoning/Admin Domain configuration" エラーとなり、AG モードの有効化は失敗します。

**1. ag --modeenable**コマンドを入力する。

switch:admin> ag --modeenable

スイッチは自動的にリブートし、オンラインに戻って出荷時デフォルトのF\_Port-to-N\_Port mappingを使用してAGモードになります。デフォルトのF\_Port-to-N\_Port mappingについて[は表](#page-21-1) [5](#page-21-1)を参照してください。

**2. ag --modeshow**コマンドを入力してAGモードが有効になっていることを確認する。

switch:admin> **ag --modeshow** Access Gateway mode is enabled.

**3. ag --mapshow**コマンドをオプションなしで入力してマッピングされているポートをすべて表 示させる。

**ag --mapshow**コマンドは未接続のN\_Portも含めすべてのN\_Port (**portcfgnport**値は 1) を表示す る。

switch:admin> **ag --mapshow**

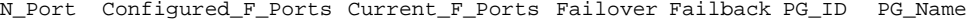

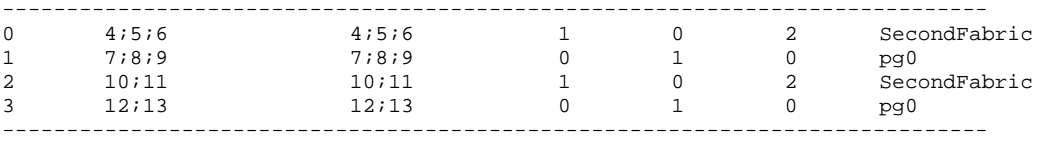

**4. switchShow**コマンドをオプションなしで入力してすべてのポートの状態を表示させる。

```
switch:admin> switchshow
switchName: switch 
switchType: 43.2 
switchState: Online 
switchMode: Access Gateway Mode 
switchWwn: 10:00:00:05:1e:03:4b:e7 
switchBeacon: OFF 
Area Port Media Speed State Proto 
===================================== 
 0 0 -- N8 No_Module
 1 cu N8 Online F-Port 50:06:0b:00:00:3c:b7:32 0x5a0101<br>2 cu N8 Online F-Port 10:00:00:00:c9:35:43:f5 0x5a0003<br>3 cu N8 Online F-Port 50:06:0b:00:00:3c:b6:1e 0x5a0102
 2 cu N8 Online F-Port 10:00:00:00:c9:35:43:f5 0x5a0003<br>3 cu N8 Online F-Port 50:06:0b:00:00:3c:b6:le 0x5a0102
                  3 3 cu N8 Online F-Port 50:06:0b:00:00:3c:b6:1e 0x5a0102<br>3 cu N8 Online F-Port 10:00:00:00:00:3c: b6:1e 0x5a0102<br>3 cu N8 Online F-Port 50:06:0b:00:00:3c: b4:3e 0x5a0002
  4 4 cu N8 Online F-Port 10:00:00:00:c9:35:43:9b 0x5a0002 
  5 5 cu N8 Online F-Port 50:06:0b:00:00:3c:b4:3e 0x5a0201 
 6 cu N8 Online F-Port 10:00:00:00:c9:35:43:f3 0x5a0202<br>
7 cu AN No_Sync Disabled (Persistent)<br>
8 8 cu N8 Online F-Port 10:00:00:00:c9:35:43:a1 0x5a0001
  7 7 cu AN No_Sync Disabled (Persistent) 
  8 8 cu N8 Online F-Port 10:00:00:00:c9:35:43:a1 0x5a0001 
9 9 cu AN No_Sync Disabled (Persistent)<br>10 10 cu AN No_Sync Disabled (Persistent)<br>11 11 cu AN No_Sync Disabled (Persistent)
                  10 10 cu AN No_Sync Disabled (Persistent) 
11 11 cu AN No_Sync Disabled (Persistent)<br>12 12 cu AN No_Sync Disabled (Persistent)<br>13 13 cu AN No_Sync Disabled (Persistent)<br>14 cu AN No_Sync Disabled (Persistent)
12 12 cu AN No_Sync Disabled (Persistent) 
13 13 cu AN No_Sync Disabled (Persistent)<br>14 14 cu AN No Sync Disabled (Persistent)
14 14 cu AN No_Sync Disabled (Persistent)<br>15 15 cu AN No_Sync Disabled (Persistent)<br>16 16 cu AN No_Sync Disabled (Persistent)
15 15 cu AN No_Sync Disabled (Persistent)<br>16 16 cu AN No_Sync Disabled (Persistent)<br>17 17
                          AN No_Sync Disabled (Persistent)<br>16 No_Module<br>16 No_Module
```
17 17 -- N8 No\_Module<br>18 18 -- N8 No\_Module 18 18 -- N8 No\_Module 19 19 id N8  $\text{No}$ \_Light<br>
20 20 -- N8 No\_Module<br>
21 21 id N8 Online 20 -- N8 No\_Module<br>21 id N8 Online

22 22 id N8 Online<br>23 23 id N8 Online

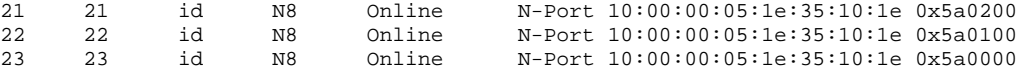

## <span id="page-18-0"></span>ポートステータス

<span id="page-18-1"></span>[表](#page-18-1) 3にポートの状態をまとめます。

#### 状態 説明 No \_Card インタフェースカードが存在しない No \_Module モジュール (GBIC その他) が存在しない Mod\_Val |モジュール確認中 Mod\_Inv | モジュール無効 No\_Light モジュールが受光していない No\_Sync 受光はするが同期していない In\_Sync 受光して同期している Laser\_Flt |モジュールがレーザ障害を通知している Port\_Flt | ポート故障 Diag\_Flt | ポート診断に失敗 Lock\_Ref | 基準信号にロックされている Testing |診断中 Offline | 未接続 (仮想ポートのみ) Online | ポートはオンラインである

#### 表*3* ポートステータス

#### <span id="page-19-0"></span>**Access Gateway**モードを無効にする

スイッチの AG モードを無効にする前に、必ず現在の設定をバックアップしてください。

AG モードを無効にすると F\_Port-to-N\_Port mapping はクリアされてしまいます。

AGモードの無効化は破壊的です。スイッチは無効にされ、リブートされます。AGモードが無効にさ れた後スイッチはFabric OS Nativeモードで立ち上がります。スイッチはリブートによってファブリッ クから切り離されます。スイッチを再びコアファブリックに結合する方法は、[49](#page-57-1)ページの "[スイッチ](#page-57-1) [をファブリックに再結合する](#page-57-1)" を参照してください。

- **1.** スイッチに接続し、admin でログインする。
- **2. ag --modeshow**コマンドを入力してスイッチがAGモードになっていることを確認する。

switch:admin> **ag --modeshow** Access Gateway mode is enabled

**3. switchDisable**コマンドを入力してスイッチを無効にする。

switch:admin> switchdisable

#### 注

Access Gatewayの設定を保存する場合は、次のステップに行く前に、 **configUpload**コマンドを実行してください。

**4. ag**コマンドを**--modedisable**付きで入力してAGモードを無効にする。

switch:admin> **ag --modedisable**

スイッチはファブリックスイッチの設定によって自動的にリブートしオンラインに戻ります。 F\_Port-to-N\_Port mapping などの AG パラメータ、フェイルオーバ/フェイルバックポリシー は自動的に削除されます。

**5. ag --modeshow**コマンドを入力してAGモードが無効になっていることを確認する。

switch:admin> **ag --modeshow** Access Gateway mode is NOT enabled

#### **Access Gateway**の設定を保存する

- **1.** スイッチに接続し、admin でログインする。
- **2. configUpload** コマンドを入力する。

## <span id="page-20-0"></span>**Access Gateway** のポートへのマッピング方法

Access Gatewayはホストからファブリックへのトラフィックの方向を決めるためにマッピングを使用 します。スイッチをAGモードにすると、F\_Portは既定のN\_Portにマッピングされます (デフォルト設 定)。デフォルトのF\_Port-to-N\_Portマッピングを[表](#page-21-1) 5に示します。デフォルトのマッピングが必要なら ば手動で変更することもできます[。図](#page-20-1) 3は 8 つのF\_PortがAGモードのスイッチの 4 つのN\_Portに均等に マッピングされた例です。N\_Portはそれぞれ異なるエッジスイッチを経由して同一のファブリックに 接続します。

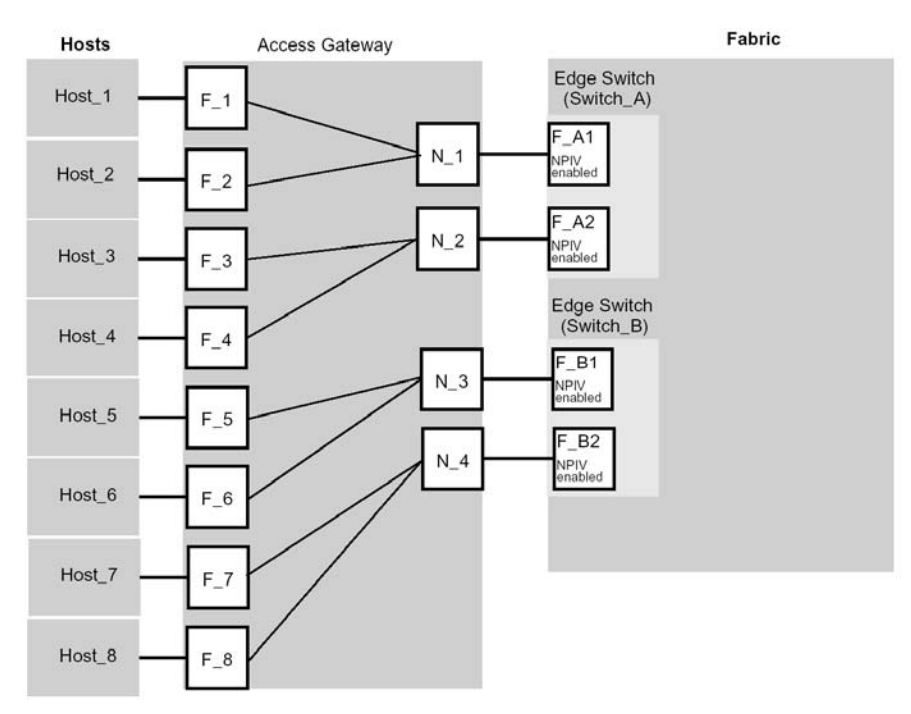

図*3 F\_Port-to-N\_Port* マッピングの例

<span id="page-20-1"></span>

| <b>Access Gateway</b> |        | ファブリック   |                  |  |
|-----------------------|--------|----------|------------------|--|
| <b>F</b> Port         | N Port | エッジスイッチ  | <b>F</b> Port    |  |
| F 1, F 2              | N 1    | Switch A | F A1             |  |
| F 3, F 4              | N 2    | Switch A | F A <sub>2</sub> |  |
| F 5, F 6              | N 3    | Switch B | F B1             |  |
| F 7, F 8              | N 4    | Switch B | F B2             |  |

表*4 F\_Port-to-N\_Port* マッピングの詳細

## <span id="page-21-0"></span>**Port** マッピングの初期値

Access Gateway モードが有効になったときに自動的に設定されるデフォルトの F\_Port-to-N\_Port マッピ ングを次の表に示します。フェイルオーバとフェイルバックはすべての N Port で有効になっています。

<span id="page-21-1"></span>

| N型版       | ポート総数 | <b>F</b> Ports | N Ports  | デフォルトの F to N Port マッピング                                                                                                    |
|-----------|-------|----------------|----------|----------------------------------------------------------------------------------------------------|
| N8406-040 | 12    | $17 - 20$      | $1 - 8$  | 17-20: N_Port、フェイルオーバ有効、<br>フェイルバック有効および PG ポリ<br>シー                                                                                                    |
|           |       |                |          | 1, 2,3,4,5,6,7,8: 17 にマッピング                                                                                                    |
| N8406-042 | 24    | $0, 17-23$     | $1 - 16$ | 0,17-23: N Port、フェイルオーバ有<br>効、フェイルバック有効および PG ポ<br>リシー<br>1, 2: 17 にマッピング<br>9, 10: 18 にマッピング<br>3, 4: 19 にマッピング<br>11, 12: 20 にマッピング<br>15, 16: 0にマッピング<br>5, 6: 21 にマッピング<br>13, 14: 22 にマッピング<br>7, 8: 23 にマッピング |

表*5* デフォルトの *F\_Port-to-N\_Port* マッピング

注:本出荷時設定は予告なしに変更される場合がありますので、必ず実際の機器にてご確認をお願い します。

## <span id="page-22-0"></span>ポート設定

以下のマッピング更新、ポートの追加・削除はポートグループポリシーにのみ設定可能です。

#### **N\_Port に F\_Port を追加する**

マッピングを更新すると、追加された (あるいは削除された) F\_Port だけが影響を受けます。F\_Port を N\_Port に追加するとその N\_Port 経由でファブリックとの通信が行われます。フェイルオーバポリシー が有効になっていてそのN\_Port がオフラインになる (あるいは故障する) と、F\_Port は同じファブリッ クに接続されている他の N\_Port に自動的にルーティングされます。

F\_Port は一度に 1 つのプライマリ N\_Port のだけ割り当てできます。F\_Port が既に別の N\_Port に割り当 てられている場合は、まずその N\_Port から削除しなければ新しい N\_Port に割り当てることはできませ ん。次の手順で F Port を N Port に追加します。

#### 注

ブレードサーバでは HBA は内部ポートに接続します。内部ポートは F Port です。デフォルトでは、N\_Port として設定できるのは外部ポートだけです。

- **1.** スイッチに接続し、admin でログインする。
- **2. ag** コマンドにオペランド**--mapdel** *<n\_portnumber> <F\_Port1;...;F\_Port2>* を指定して入力し、 N\_PortからF\_Portを削除する。f\_portlistには複数のF\_Port番号を指定できる。ポート番号はセ ミコロンで区切る (例:"17;18")。

switch:admin> **ag --mapdel 10 6** F-Port to N-Port mapping has been updated successfully

**3. switchshowコマンドを入力してF\_Portが開放されている (割り当てられていない) ことを確認** する。

割り当てられていないF Portのステータスは「無効」である (マッピングされていない)。次 の例のポート 6 を参照。

```
switch:admin> switchshow
switchName: fsw534_4016 
switchType: 45.0 
switchState: Online 
switchMode: Access Gateway Mode<br>switchWwn: 10:00:00:05:1e:02:1
               switchWwn: 10:00:00:05:1e:02:1d:b0 
switchBeacon: OFF 
Area Port Media Speed State Proto
===================================== 
0 0 cu AN No_Sync<br>1 1 cu AN No Sync
1 1 cu AN No_Sync Disabled (N-Port Offline for F-Port)<br>2 2 cu AN No_Sync Disabled (N-Port Offline for F-Port)
2 2 cu AN No_Sync Disabled (N-Port Offline for F-Port) 
3 3 cu AN No_Sync Disabled (N-Port Offline for F-Port) 
4 4 cu AN No_Sync Disabled (N-Port Offline for F-Port) 
5 5 cu AN No_Sync Disabled (N-Port Offline for F-Port)<br>6 6 cu AN No Sync Disabled (No mapping for F-Port)
            6 6 cu AN No_Sync Disabled (No mapping for F-Port) 
7 7 cu AN No_Sync<br>8 8 cu AN No Sync
            cu AN No_Sync
9 9 cu AN No_Sync<br>10 10 -- N4 No_Modul
            -- N4 No_Module<br>-- N4 No_Module
11 11 -- N4 No Module
12 12 -- N4 No_Module 
13 13 id N4 Online N-Port 10:00:00:05:1e:35:10:1e 0x5a0a00 
14 14 id N4 Online N-Port 10:00:00:05:1e:35:10:1e 0x5a0900 
                 15 15 id N4 Online N-Port 10:00:00:05:1e:35:10:1e 0x5a0800
```
<span id="page-23-0"></span>**4. ag**コマンドにオペランド**--mapadd** *<n\_portnumber> "<f\_port1;f\_port2;...>* を指定して入力し、 F\_PortのリストをN\_Portに追加する。

*f\_portlist*には複数のF\_Port番号を指定できる。ポート番号はセミコロンで区切る (例:"17;18")。

switch:admin> **ag --mapadd 13 "6;7"** F-Port to N-Port mapping has been updated successfully

**5. ag --mapshow**コマンドにオペランド*n\_portnumber*を指定して入力し、マッピングされている F\_Portのリストを表示させる。追加したF\_Portがリストに含まれていることを確認する。

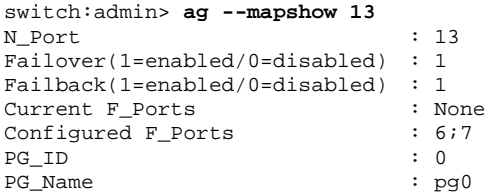

## **N\_Port**から**F\_Port**を削除する

N\_Port から F\_Port を削除すると、F\_Port の割り当ては解除されます。F\_Port のステータスは「無効」 (マッピングされていない) になります。

- **1.** スイッチに接続し、admin でログインする。
- **2. ag --mapdel**コマンドにオペランド *<n\_portnumber> <f\_port1;f\_port2;...>* を指定して入力し、 F\_PortのリストをN\_Portから削除する。

switch:admin> **ag --mapdel 13 "5;6"** F-Port to N-Port mapping has been updated successfully

**3. ag --mapshow**コマンドにオペランド*n\_portnumber*を指定して入力し、マッピングされている F\_Portのリストを表示させる。削除したF\_Portがリストに含まれていないことを確認する。

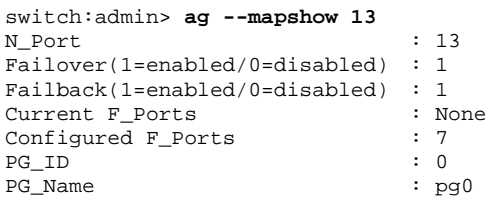

## <span id="page-24-0"></span>**N\_Port**

Enterprise fabricに接続されたAGポートは**portcfgnport**モードコマンドを使用してN\_Portとして設定し なければなりません。内蔵スイッチのデフォルトではAccess Gatewayの内部ポートだけがF\_Portとして 構成されます。他の外部ポートはN\_Portとして設定 (固定) されます。マッピングのデフォルト設定に ついて[は表](#page-21-1) 5を参照してください。内部ポートはブレードサーバ内のホストを接続し、外部ポートは ファブリックに接続します。

有効化されたN\_PortはNPIVをサポートするEnterprise fabricスイッチに接続されていれば自動的にオン ラインになります。Access Gatewayに接続されたポートではNPIV機能を有効化しなければなりません。 特定のポートを有効化するには**portcfgnpivport**コマンドを使用します。Brocadeのスイッチではデフォ ルトでは 8 GbpsスイッチでNPIVが有効になっています。

#### 注

Access Gateway N\_port にログイン後、Brocade エッジスイッチで NPIV が無 効になっている場合、その N\_port を使用する NPIV デバイスがログインして いなければ Access Gateway 上の N\_port はログアウトできません。この場合は 手動で Access Gateway 上の N\_port を無効にする必要があります。

#### 注

Access Gateway モード時のスイッチには N Port として設定されたポートが 1 つ以上のポートが必要です。したがって、1 つの N\_Port にマッピングできる F Port の最大数はそのスイッチのポート数マイナス 1 となります。

[図](#page-24-1) 4にAccess Gateway有効時に内蔵スイッチの外部F Portに接続されたホストを示します。

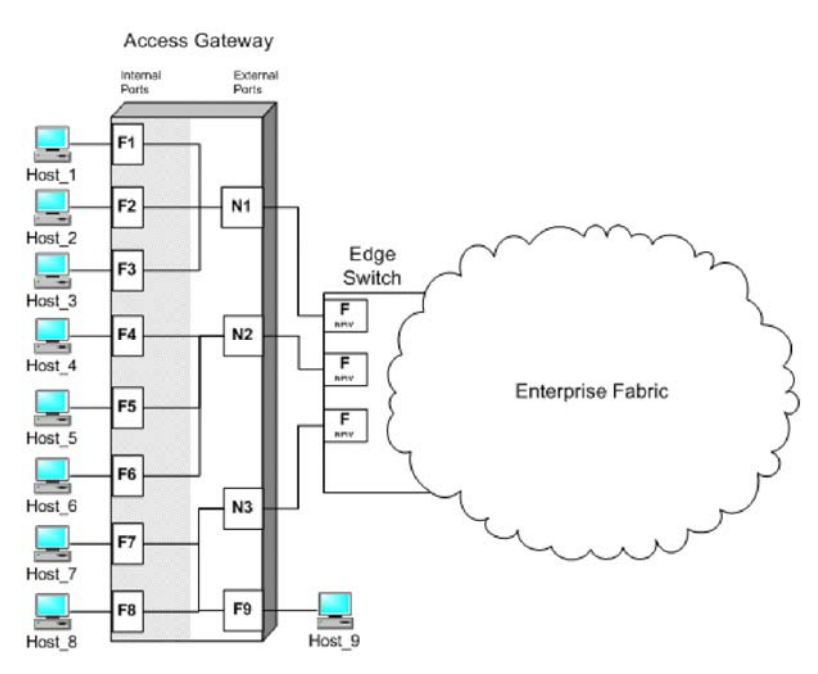

<span id="page-24-1"></span>図*4* 内蔵スイッチの外部 *F\_Port (F9)* にホストを追加する例

#### <span id="page-25-0"></span>**N\_Port**設定を表示する

- **1.** スイッチに接続し、admin でログインする。
- **2. portcfgnport** コマンドを入力する。

```
switch:admin> portcfgnport
Ports 0 1 2 3 4 5 6 7 8 9 10 11 12 13 14 15
-----------------------+--+--<br>Locked N Port ....
                    .. .. .. .. .. .. .. .. .. .. ON ON ON ON ON ON ON
```
#### **N\_Port**の解放

N\_Port の設定を解除するとそのポートは自動的に F\_Port に変わります。N\_Port を解除すると F\_Port のマッピングも解除され、F\_Port は無効となります。

- **1.** スイッチに接続し、admin でログインする。
- **2. portcfgnport** コマンドを入力する。

#### 注

**portcfgnport**コマンドはPort Groupingポリシーが有効になっているときだけ 動作します。

```
switch:admin> portcfgnport
Ports 0 1 2 3 4 5 6 7 8 9 10 11 12 13 14 15
--------------------+--+--+--+--+--+--+--+--+--+--+--+--+--+--+--+-- 
Locked N_Port ... ... ... ... ... ... ... ON ON ON ON ON ON
```
**3. portcfgnport** コマンドにオペランド *<portnumber>* **0**を指定して入力し、N\_Portモードを解除 する。

switch:admin> **portcfgnport 10 0**

N\_Portモードに固定するには**portcfgnport** コマンドにオペランド *<portnumber>* **1**を指定して 入力する。

switch:admin> **portcfgnport 10 1**

内蔵スイッチの外部ポートは Access Gateway を有効にした時にすべて N\_Port ロックモードになるよう デフォルト設定されています。Access Gateway は FCP イニシエータとターゲットのみをファブリック に接続します。その他のポートタイプ (ISL ーインタースイッチリンク) などはサポートしていません。

ファブリックスイッチのポートタイプは固定ではありません。Fabric OS Native モードは接続されてい るデバイスに基づいてポートタイプを動的に割り当てます。F\_Port と FL\_Port はホスト、HBA、スト レージデバイスに、E\_Port、EX\_Port、および VE\_Port をその他のデバイスに割り当てます。

## <span id="page-26-0"></span>ポートのマッピングおよび状態を確認する

**ag --mapshow**コマンドを使用してポートのマッピングとファブリックへのホストの接続状態をAccess Gatewayに表示することができます。**ag**コマンドの詳細はFabric OS Command Referenceを参照してくだ さい。

- **1.** スイッチに接続し、admin でログインする。
- **2. ag --mapshow**コマンドを入力する。

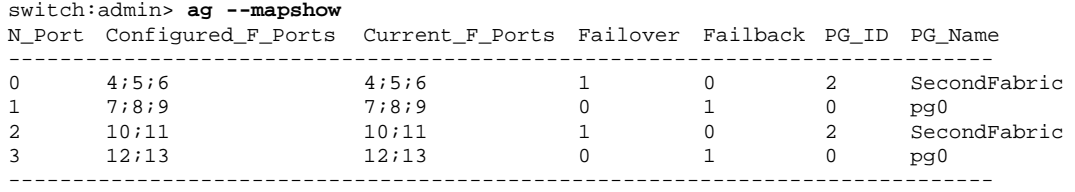

以下のパラメータを使用します。

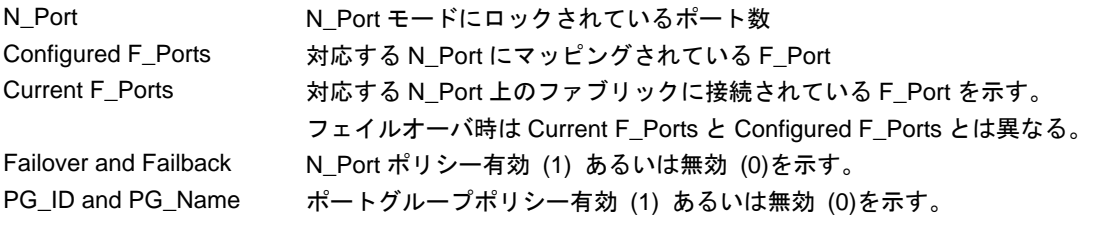

## **N\_Port のマッピングを表示する**

- **1.** スイッチに接続し、admin でログインする。
- **2. ag --mapshow**コマンドを入力してポート番号を指定する。

N Port ポリシー (フェイルオーバおよびフェイルバック) の状態とマッピングされている ポートを表示する。

#### switch:admin> **ag --mapshow**

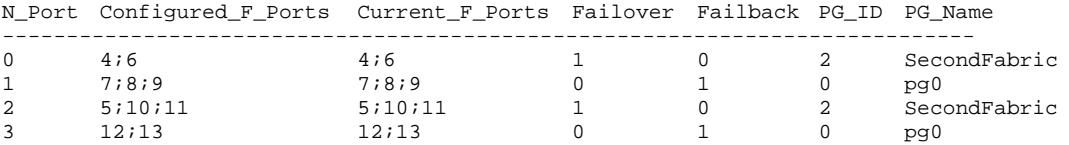

## <span id="page-27-0"></span>ポートのステータスを表示する

- **1.** スイッチに接続し、admin でログインする。
- **2. switchshow** コマンドにオペランドを指定しないで入力する。

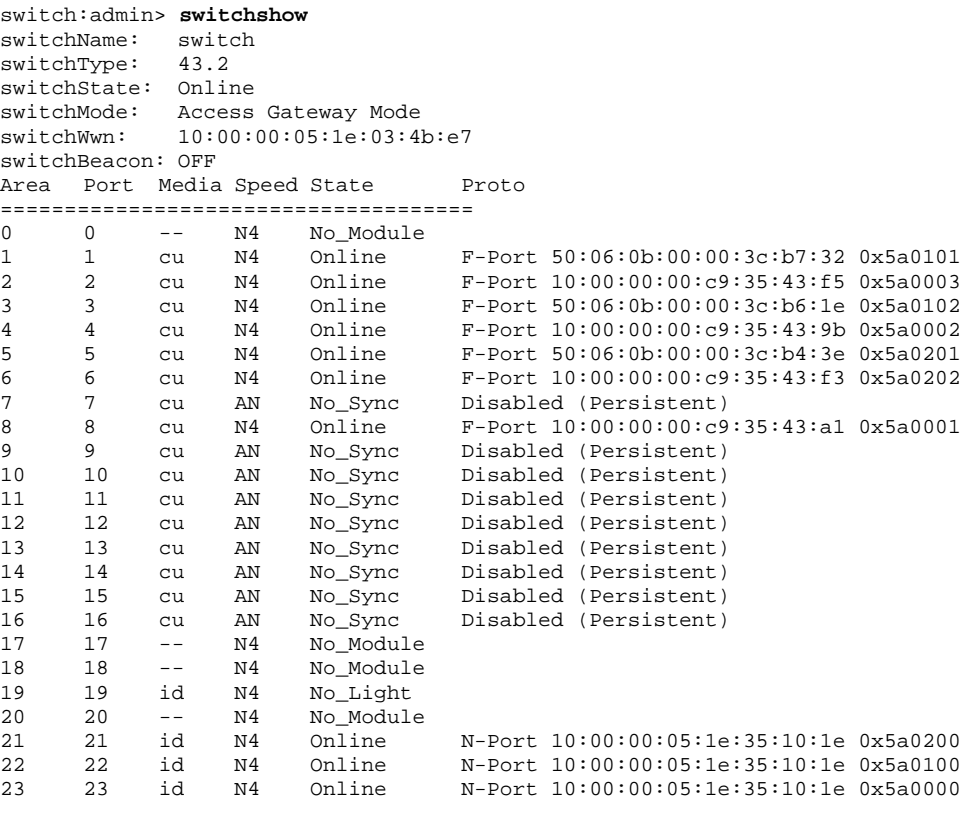

注

ポートのステータス詳細については[表](#page-18-1) 3を参照してください。

# <span id="page-28-0"></span>**Access Gateway** モードでのポリシー有効化

## **Access Gateway** のポリシー

この章では Access Gateway モードでポリシーを有効化する方法について説明します。

ポリシーベースのアプローチは標準のFabric OSスイッチやAccess Gatewayのスイッチでトラフィック を制限したり、フィルタをかけることが可能になります。

- Advance Device Security (ADS) ポリシー
- Automatic Port Configuration (APC) ポリシー
- Port Grouping (PG) ポリシー

## 現在のポリシーを表示する

現在有効 (あるいは無効) になっているポリシーを表示させるには、次のコマンドを実行します。

- **1.** スイッチに接続し、admin でログインする。
- **2. ag --policyshow**コマンドを入力する。

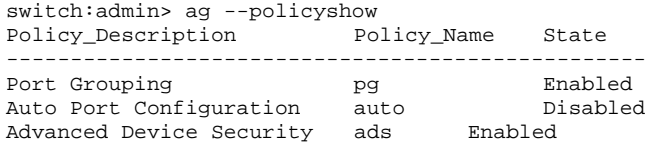

## <span id="page-29-0"></span>**Advanced Device Security** ポリシー

Advanced Device Security (ADS) ポリシーは AG F\_Port 上でサポートされます。Fabric OS v6.3.2 では AG モードのスイッチに DCC ポリシーを物理 F\_Port と F\_Port 上の NPIV ログインに拡張することによって セキュリティのレベルを追加しています。物理サーバがバーチャルになるにつれ、仮想サーバは脆弱 になり、セキュリティはサーバの IO 仮想化にとって不可欠になってきています。このセキュリティポ リシーはファブリックの接続性を指定したデバイスに制限したり、あるいは AG モードのスイッチ経 由で接続されているファブリックへのログインを制限する機能です。デフォルトでは ADS ポリシーは 有効になっていません。スイッチを AG モードに設定した後に ADS ポリシーを有効にできます。それ からログインできるデバイスを F Port ごとに指定します。

セキュリティの強化はエンタープライズファブリックでも行えます。エンタープライズファブリック の DCC ポリシーは ADS ポリシーに優先します。ADS ポリシーを有効にすると、スイッチ上のすべて のポートにそれが適用されます。デフォルトではすべてのデバイスはすべてのポート上のファブリッ クにアクセスできます。

#### **Advanced Device Security** ポリシーを有効にする

- **1.** スイッチに接続し、admin でログインする。
- **2. ag --policyenable ads**コマンドを入力する。

switch:admin> ag --policyenable ads The policy ADS is enabled

## **Advanced Device Security** ポリシーを無効にする

- **1.** スイッチに接続し、admin でログインする。
- **2. ag --policydisable ads**コマンドを入力する。

switch:admin> ag --policydisable ads The policy ADS is disabled

## <span id="page-30-1"></span><span id="page-30-0"></span>**ADS** ポリシーが有効のときにログインできるデバイスを設定する

デバイスポートのWWN (PWWN) を指定してF Portごとにログインできるデバイスを決めることがで きます。**ag --adsset**コマンドで指定したF\_Portの組にログインできるデバイスを決めます。デバイスリ ストはダブルクォーテンションマークで囲みます。

リストのメンバはセミコロンで区切ります。ログインを許可されたデバイスのリストの最大エントリ 数はポートごとの最大ログインカウントの 2 倍です。WWN リストを\*で置き換えると指定した F\_Port リストの全アクセスを表示します。F\_Port リストを\*で置き換えると、指定した WWN をすべての F\_Port の許可リストに追加します。WWN リストがブランク ("") の場合はアクセスなしです。このコマンド の実行には ADS ポリシーが有効になっていなければなりません。

#### 注

許可リストですべての F Port に対して "すべて許可" を設定するにはアスタ リスクをクォテーションマークで囲みます。"すべて不可" にするにはダブル クォーテンションマークを 2 個 ("") 使用します。

許可リストには次の特徴があります。

- ログインを許可されたデバイスのリストの最大エントリ数はポートごとの最大ログインカウ ントの 2 倍です。
- それぞれのポートに対してログインを "すべて不可" あるいは "すべて許可" に設定できま す。
- ADS ポリシーが有効になっていると、デフォルトですべてのデバイスがすべてのポートにロ グイン可能です。
- 同一の許可リストを複数の F Port に設定できます。

以下はポート 1、10、13 にログインを許可されたデバイスを "すべて許可" にする例です。

- **1.** スイッチに接続し、admin でログインする。
- **2. ag --adsset "1;10;13" "\*"** コマンドを入力する。

```
switch:admin> ag–-adsset "1;10;13" "*" 
WWN list set successfully as the Allow Lists of the F_Port[s]
```
#### <span id="page-30-2"></span>**ADS** ポリシーが有効のときにログインできないデバイスを設定する

以下はポート 11 と 12 にログインを許可されたデバイスを "すべて不可" にする例です。

- **1.** スイッチに接続し、admin でログインする。
- **2. ag --adsset "11;12" ""** コマンドを入力する。

switch:admin > ag –-adsset "11;12" "" WWN list set successfully as the Allow Lists of the F\_Port[s]

#### <span id="page-31-0"></span>許可リストからデバイスを削除する

特定F Portへのログインを許可されたデバイスのリストからWWNを指定してデバイスを削除するには、 **ag --adsdel**コマンドを使います。デバイスリストはダブルクォーテンションマークで囲みます。リスト のメンバはセミコロンで区切ります。F Portリストを\*で置き換えると、指定したWWNをすべての F\_Portの許可リストから削除します。このコマンドの実行にはADSポリシーが有効になっていなければ なりません。

ポート 3 と 9 にログインを許可されたデバイスのリストから 2 つのデバイスを削除する例を次に示し ます。

ag--adsdel "F\_Port [;F\_Port2;...]" "WWN [;WWN2;...]"

- **1.** スイッチに接続し、admin でログインする。
- **2. ag --adsdel "3;9" "22:03:08:00:88:35:a0:12;22:00:00:e0:8b:88:01:8b"** コマンドを入力する。

switch:admin> ag --adsdel "3;9" "22:03:08:00:88:35:a0:12;22:00:00:e0:8b:88:01:8b" WWNs removed successfully from Allow Lists of the F\_Port[s]Viewing F\_Ports allowed to login

## 許可リストにデバイスを追加する

特定F Portへのログインを許可されたデバイスのリストにWWNを指定してデバイスを追加するには、 **adsadd**コマンドを使います。デバイスリストはダブルクォーテンションマークで囲みます。リストの メンバはセミコロンで区切ります。F Portリストを\*で置き換えると、指定したWWNをすべてのF Port の許可リストに追加します。このコマンドの実行にはADSポリシーが有効になっていなければなりま せん。

ポート3と9にログインを許可されたデバイスのリストに2つのデバイスを追加する例を次に示しま す。

ag--adsadd "F\_Port  $[iF_Port2;...]$ " "WWN  $[iWWN2;...]$ "

- **1.** スイッチに接続し、admin でログインする。
- **2. ag --adsadd "3;9" "20:03:08:00:88:35:a0:12;21:00:00:e0:8b:88:01:8b"** コマンドを入力する。

```
switch: admin> ag --adsadd "3;9"
"20:03:08:00:88:35:a0:12;21:00:00:e0:8b:88:01:8b" 
WWNs added successfully to Allow Lists of the F_Port[s]
```
## スイッチのデバイスリストを表示する

- **1.** スイッチに接続し、admin でログインする。
- **2. ag --adsshow**コマンドを入力する。

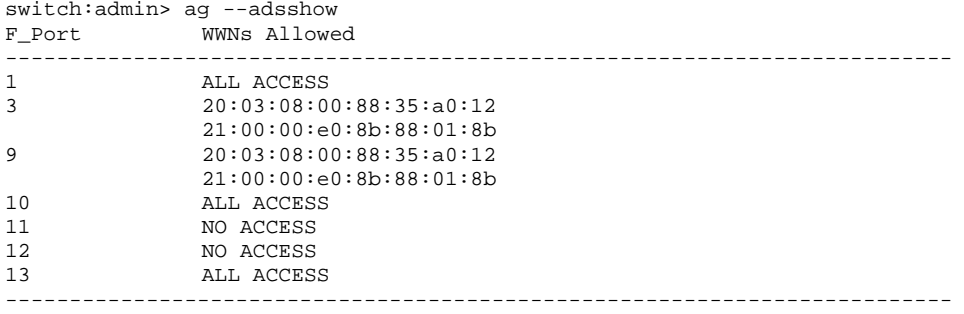

## <span id="page-32-0"></span>**Automatic Port Configuration** ポリシー

Automatic Port Configuration (APC -自動ポート設定) はオプションの AG ポリシーです。デフォルトで は「無効」になっています。APC を有効にすると、Access Gateway モジュール自動的にはポートタイ プを決定します。例えば、AG モードのスイッチがポートに接続されると、AG はそのポートを N\_Port として設定します。Access Gateway 上でポートにホストが接続されると、AG はそのポートが接続され たものと考え、F\_Port として設定します。

すべてのポートタイプが決定すると、F\_Port と N\_Port 間で動的マップが作成され、F\_Port はすべての N\_Port に均等に配分されます。APC が有効になっている間は、F\_Port から N\_Port へのマッピングを手 動で行うことはできません。

#### 注意

APCポリシーを有効にすると、F\_PortとN\_Portは分離します。APCポリシーを 有効にすると既存のF\_PortからN\_Portへのマッピングは削除されてしまうの で、モジュールを無効にしてからAPCポリシーを有効にしなければなりませ ん。APCポリシーを実行するとスイッチ上にあるポートマッピングは削除さ れるので、APCポリシーを有効にする前に**configupload**コマンドを実行するこ とを推奨します。APCポリシーを有効にすると、ポリシーはすぐに反映され ます。リブートは不要です。APCポリシーを無効に設定するとN\_Portの設定 とF\_PortからN\_Portへのマッピングは出荷時の設定に戻ります。

APC ポリシーは Port Grouping ポリシーと相互に排他的です。複数のファブリックに接続しているス イッチ上で APC ポリシーを有効にすると、たとえ N\_Port が非関連のファブリックに接続されていても AG によるフェイルオーバ動作制限は行われません。Access Gateway が複数のファブリックに接続され ているときに APC ポリシーを使用しないでください。

#### 注

Access Gateway モード中、M-EOS スイッチに接続していると、Automatic Port Configuration ポリシーが動作しないことがあります。ポートタイプ検出の問 題を避けるために M-EOS ポートを G\_Port に設定する必要があります。 FC8-48 ブレードのポート 16-47 は AG F\_Port トランキング接続には使用され ません。

#### **Automatic Port Configuration**ポリシーを有効にする

- **1.** スイッチに接続し、admin でログインする。
- **2.** スイッチが無効になっていることを確認し、**switchdisable**コマンドを入力する。
- **3. ag --policyenable auto**コマンドを入力して、APCポリシーを有効にする。

```
switch:admin> ag --policyenable auto
All Port related Access Gateway configurations will be lost. 
Please save the current configuration using configupload. 
Do you want to continue? (yes, y, no, n): [no] y
```
- **4. configupload**コマンドを入力してスイッチの現在の設定を保存する。
- **5.** コマンドプロンプトに "**Y**" を入力してポリシーを有効にする。

スイッチが使用可能になる。リブートは不要。

## <span id="page-33-0"></span>**Automatic Port Configuration** ポリシーを無効にする

- **1.** スイッチに接続し、ログインする。
- **2. ag --policydisable auto**コマンドを入力して、APCポリシーを無効にする。
- **3.** コマンドプロンプトに "**Y**" を入力してポリシーを無効にする。

switch:admin> **ag --policydisable auto** Default factory settings will be restored. Default mappings will come into effect. Please save the current configuration using configupload. Do you want to continue? (yes, y, no, n): [no] y Access Gateway configuration has been restored to factory default

**4. switchenable**コマンドを入力してスイッチを有効にする。

## **APC** ポリシー有効時に **F\_Port** を再配分する

APC ポリシーを有効にすると、F\_Port と N\_Port 間の静的なマッピングはなくなり、どの N\_Port も特 定の N\_Port への結びつきを持ちません。最初のマッピングの後に 1 つの F\_Port がオンラインになると、 他の F Port はアクティブな N Port に均等に配分されるよう、そのうちの 1 つを経由するよう自動的に ルーティングされます。同様に F\_Port が最初に初期化された後に新しい N\_Port がオンラインになると 既存の N\_Port を経由するようルーティングされていた F\_Port のいくつかは、もし再配分が必要であれ ば新しい N Port にフェイルオーバします。

#### 注

F\_Portの再配分によってディスラプションが発生するので、新しいN\_Portを モジュールに追加することを推奨します。詳細は 26 ページの "[ポートグルー](#page-37-1) プにN\_Port[を追加する](#page-37-1)" を参照してください。

## <span id="page-34-2"></span><span id="page-34-0"></span>ポートグループポリシー

AG モードのスイッチを複数のファブリックに接続したりサーバのサブセットを他のサーバ群から切 り離す場合、いくつかのサーバとそれらに対応するファブリックポートをグループにすることができ ます。N\_Port 上でポートグループポリシー (PG) を有効にします。ポートグループはオーバラップす ることはできません。つまり 1 つの N Port は 2 つの異なるグループに属することはできません。

フェイルオーバとフェイルバックポリシーはそれぞれのポートグループ内に残り、Preferred Secondary N\_Port は同じポートグループからの N\_Port しか指定できません。preferred secondary path を定義する前 にグループを形成することを推奨するのはこの理由からです。

[図](#page-34-1) 5はポートグループ 0 (pg0) の例です。N\_Port1 と 2 がpg0 内にあり、F\_Port1 と 2 はN\_Port1 を使っ ています。N\_Port1 がオフラインになると、N\_Port2 が同じポートグループpg0 にあるので、F\_Port1 と 2 はN\_Port2 経由にルーティングされます。

<span id="page-34-1"></span>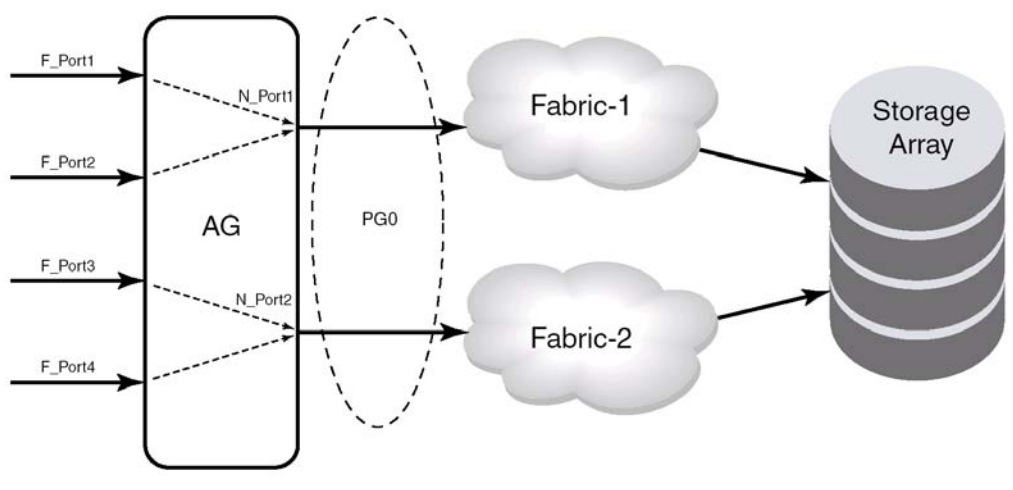

図*5* ポートグループ *0 (pg0)* の設定

<span id="page-35-0"></span>[図](#page-35-1) 6は 2 つのポートグループを作成する例です。N\_Portがオフラインになるとそのポートを経由するよ うルーティングされていたF\_Portは同じポートグループ内でアクティブになっているN\_Portにフェイ ルオーバします。例えばN\_Port4 がオフラインになった場合F\_Port7 と 8 はN\_Port 3 がオンラインになっ ていればそれを経由するようルーティングされます。N\_Port3 と 4 は同じポートグループ (PG2) に属 しているからです。グループ内にアクティブなN\_Portがない場合、F\_Portは無効になります。あるポー トグループに属しているF\_Portは他のポートグループに属しているN\_Portにフェイルオーバすること はできません。

<span id="page-35-1"></span>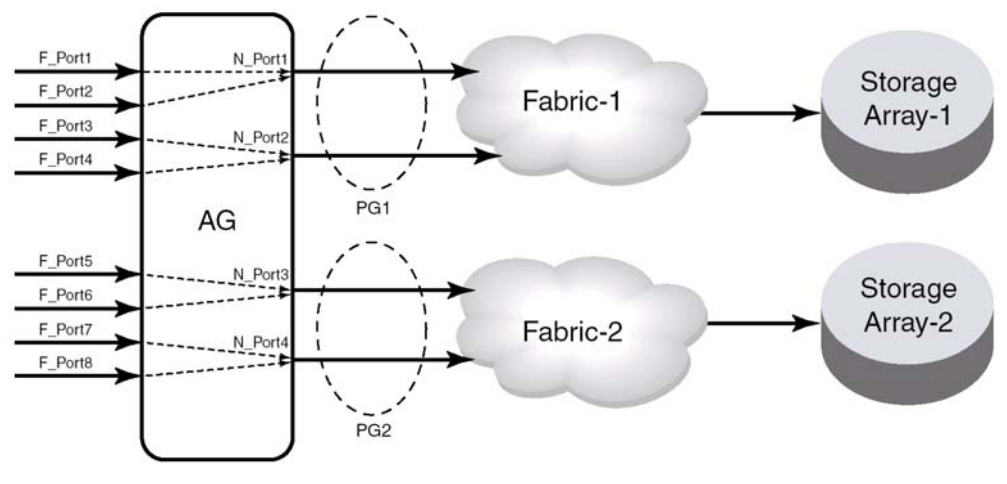

図*6* ポートグループの動作

<span id="page-36-0"></span>冗長性のあるデュアルファブリック構成の場合、AG モードのスイッチは双方のファブリックから同じ ターゲットデバイスにアクセスできます。この場合、冗長ファブリックに接続されている N Port を 1 つのポートグループに入れなければなりません。プライマリのファブリックがダウンしたときに冗長 ファブリックにフェイルオーバするようパスを設定することを推奨します。

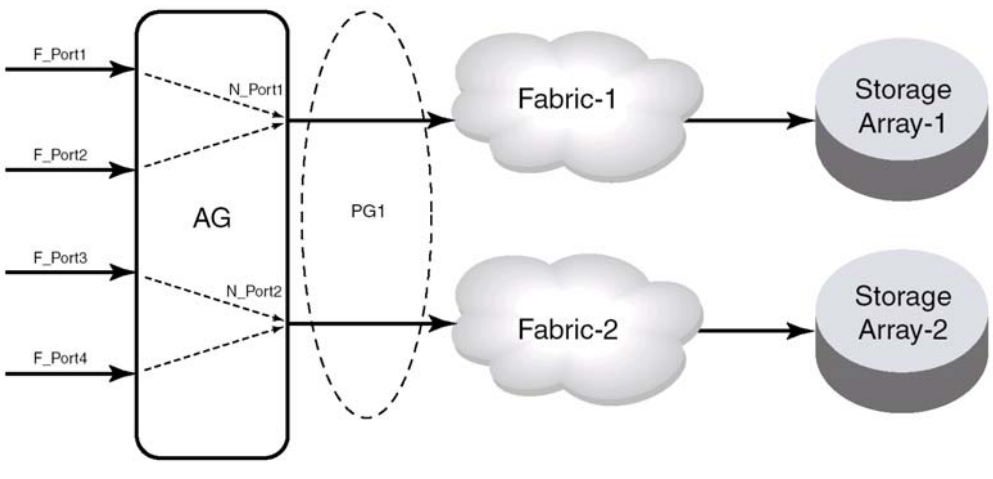

図*7* ポートグループ *1 (pg1)* の設定

#### <span id="page-36-1"></span>注意

関連のないファブリックに接続されているN Portをグループにすると、その ポートグループ内でのN\_PortフェイルオーバはF\_Portを異なるファブリック に接続する原因となり、F Portはフェイルオーバ前に接続されていたター ゲットへの接続性を失います[。図](#page-36-1) 7に示すようにI/Oディスラプションとなり ます。

新規にポートグループを作成してそこに N Port を追加することができます。しかし、ユーザが作成し たポートグループに入らない N\_Port はすべてデフォルトのポートグループ pg0 に入れられます。

ポートグループはオーバラップできないので、Preferred Secondary N\_Port として指定した N\_Port が既 に他のポートグループに属していた場合、ポートグループの作成は失敗します。

#### 注

AG モードのスイッチがオンラインのときに PG ポリシーが無効にされると、 ユーザが作成したポートグループはすべて削除されますが、F\_Port-to-N\_Port のマッピングはそのまま残ります。

## <span id="page-37-0"></span>ポートグループを作成する

- **1.** スイッチに接続し、admin でログインする。
- **2. ag --pgcreate**コマンドを *<PG\_ID> "<N\_Port1;N\_Port2;…> [-n <PG\_Name>]* 付きで入力する。 例:N\_Port1 および 3 を含む "FirstFabric" というポートグループを作成する場合

switch:admin> **ag --pgcreate 3 "1;3" -n FirstFabric1** Port Group 3 created successfully

**3. ag --pgshow**コマンドを入力して、ポートグループが作成されたことを確認する。

```
switch:admin> ag --pgshow
Port Group ID Port Group Name 
------------------------------------ 
0 None pg0 
2 0;2 SecondFabric 
3 1;3 FirstFabric 
                    ------------------------------------
```
## <span id="page-37-1"></span>**ポートグループに N\_Port を追加する**

- **1.** スイッチに接続し、admin でログインする。
- **2. ag --pgadd**コマンドにオペランド *<PG\_ID> "<N\_Port1;N\_Port2;…>* を指定して入力する。 複数の N\_Port を追加する場合は、ポート番号をセミコロン (;) で区切る。

switch:admin> **ag --pgadd 3 14** N\_Port[s] are added to the port group 3

**3. ag --pgshow**コマンドを入力して、N\_Portが指定したポートグループに追加されたことを確認 する。

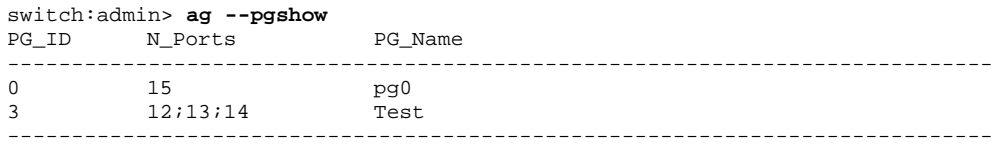

## **ポートグループから N\_Port を削除する**

- **1.** スイッチに接続し、admin でログインする。
- **2. ag --pgdel**コマンドを *<PG\_ID> <N\_Port1;N\_Port2;…>* 付きで入力する。

switch:admin> **ag --pgdel 3 13** N\_Port[s] are added to the port group 3

**3. ag --pgshow**コマンドを入力して、N\_Portが指定したポートグループから削除されたことを確 認する。

```
switch:admin> ag --pgshow
PG_ID N_Ports PG_Name
----------------------------------------------------------------------------- 
0 13;15 pg0
3 12;14 Test 
-----------------------------------------------------------------------------
```
#### <span id="page-38-0"></span>ポートグループを削除する

- **1.** スイッチに接続し、admin でログインする。
- **2. ag --pgremove**コマンドを *<PG\_ID>* 付きで入力する。

switch:admin> **ag --pgremove 3** Port Group 3 has been removed successfully

**3. ag --pgshow**コマンドを入力してポートグループが削除されたことを確認する。

```
switch:admin> ag --pgshow
PG_ID N_Ports PG_Name
----------------------------------------------------------------------------- 
0 12;13;14;15 pg0
                                 -----------------------------------------------------------------------------
```
## ポートグループ名を変更する

- **1.** スイッチに接続し、admin でログインする。
- **2. ag --pgrename**コマンドを *<PG\_ID> <newname>* 付きで入力する。 例:PG ID 2 のポートグループ名を "MyEvenFabric" に変更する

```
switch:admin> ag --pgrename 2 MyEvenFabric 
Port Group 2 has been renamed as MyEvenFabric successfully
```
**3. ag --pgshow**コマンドを入力してポートグループ名が変更されたことを確認する。

switch:admin> **ag --pgshow** PG\_ID N\_Ports PG\_Name -------------------------------------- 0 None pg0 2 0;2 MyEvenFabric 3 1;3 FirstFabric

## ポートグループポリシーを無効にする

- **1.** スイッチに接続し、admin でログインする。
- **2. ag --policydisable**コマンドにオペランド*pg*を指定して入力する。 switch:admin> **ag --policydisable pg**

**3. ag --pgshow**コマンドを入力してポートグループポリシーが無効になっていることを確認する。

switch:admin> **ag --policyshow** AG Policy **AG Policy** Policy Name State ---------------------------------------------------------- Port Grouping **pg** Disabled Auto Port Configuration auto Disabled Advance Device Security ADS Disabled

## <span id="page-39-0"></span>フェイルオーバポリシー

Access Gateway のフェイルオーバ・フェイルバックポリシーはサーバの動作可能時間を最大にします。 あるポートが N\_Port として設定されフェイルオーバポリシーが有効になっていると、その N\_Port がオ フラインになったとしても F\_Port は無効になりません。F\_Port のどれかに Preferred Secondary N\_Port を指定し、N\_Port がオフラインになると、F\_Port は Preferred Secondary N\_Port にフェイルオーバして、 再度有効になります。指定された Preferred Secondary N\_Port はオンラインでなければなりません。さも なくば、F Port は無効になってしまいます。

もしも Preferred Secondary N\_Port がどの F\_Port にも設定されていない場合、F\_Port は同じ N\_Port グルー プの中で他にオンラインになっている N\_Port へフェイルオーバして再度有効になります。FLOGI およ び FDISC 要求は F\_Port から新しい N\_Port 経由で送られます。複数の N\_Port がフェイルオーバの候補 として有効ならば Access Gateway は N\_Port 全体で F\_Port が均一にバランスがとれるよう、1 つまたは それ以上の N\_Port を選びます。

#### 注

F\_Port から新しい N\_Port ヘフェイルオーバすると、RASLOG メッセージが 発生します。

フェイルオーバポリシーが有効になっていると、プライマリの N Port がオフラインになるとホストは オンラインの N\_Port に自動的に再マッピングを行います。フェイルオーバポリシーは電源がオンの間 は有効 (または強制有効) になっています。フェイルオーバポリシーはオフラインの N\_Port にマッピ ングされている F Port をオンラインの N Port に均等に配分します。フェイルオーバポリシーはそれぞ れの N\_Port のパラメータです。デフォルトではフェイルオーバポリシーはすべての N\_Port で有効に なっています。

フェイルオーバのイベントの発生順序は次のとおりです。

- $\blacksquare$  N Port の 1 つがオフラインになる。
- その N\_Port にマッピングされているすべての F\_Port が無効になる。
- その N\_Port のフェイルオーバポリシーが有効になっていて、かつ F\_Port に対して Preferred Secondary N\_Port が指定されていれば、F\_Port は Preferred Secondary N\_Port にフェイルオーバ して、再度有効になる。

#### 注

Preferred Secondary N\_Port はF\_Port ごとに定義されます。例えば、2つのF\_Port がプライマリの N Port1 にマッピングされている場合、そのうちの 1 つだけ をセカンダリの N Port として設定できます。通常はサーバ管理者がこれを行 います。これをサーバごとに定義するかまたはまとめて定義するかをきめな ければなりません。

- Preferred Secondary N\_Port がオンラインになっていないと、F\_Port は無効となる。
- Preferred Secondary N\_Port がどの F\_Port にも設定されていない場合、F\_Port は同じ N\_Port グ ループ内でオンラインになっている N Port ヘフェイルオーバして、再度有効となる。
- ホストはファブリックに対し新たに接続を確立する。

#### <span id="page-40-0"></span>フェイルオーバポリシーの例

次に示すのは 2 つのファブリックポートが次々にオフラインになった時のフェイルオーバの動作例で す。Preferred Secondary N\_Port はどの F\_Port にも設定されていないことを前提としています。

■ まずエッジスイッチのF A1 ポートがオフラインになります ([図](#page-40-1) 8の例 1 左図参照)。対応する Access GatewayのN 1 ポートが無効になります。

N 1 にマッピングされているポートがフェイルオーバします。F 1 は N 2 に、F 2 は N 3 に それぞれフェイルオーバします。

■次にFA2 ポートがオフラインになります ([図](#page-40-1) 8の例 1 右図参照)。対応するAccess Gatewayの N 2 ポートが無効になります。

N 2 にマッピングされているポート (F 1、F 3、および F 4) が N 3 と N 4 にフェイルオー バします。F\_Portは残りのオンラインになっているN\_Portに均等に配分されF2ポートはフェ イルオーバのイベントに参加しないことに注意してください。

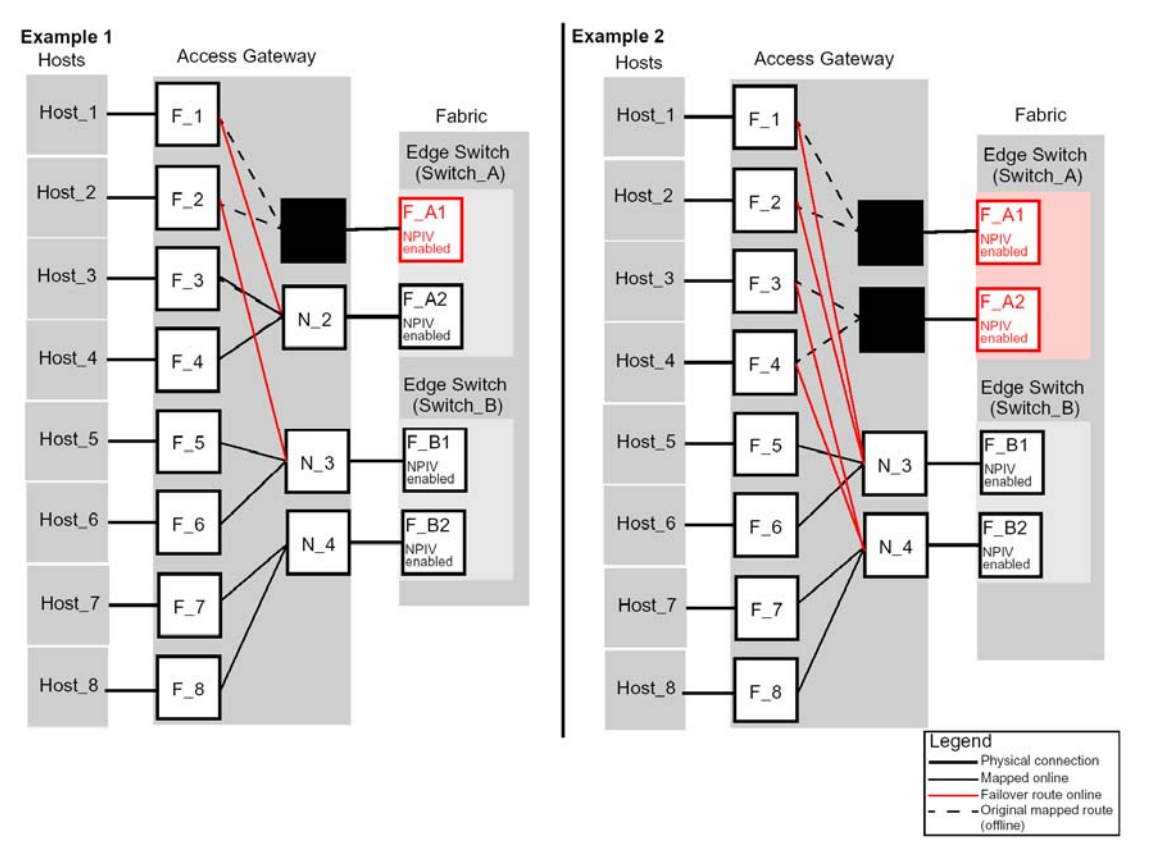

<span id="page-40-1"></span>図*8* フェイルオーバポリシーの動作例 *1*、例 *2* 

## <span id="page-41-0"></span>フェイルオーバポリシーを有効にする

- **1.** スイッチに接続し、admin でログインする。
- **2. ag**コマンドにオペランド**--failovershow** *<n\_portnumber>* を指定して入力し、フェイルオーバの 設定を表示させる。

switch:admin> **ag --failovershow 13** Failover on N\_Port 13 is not supported

**3. ag**コマンドにオペランド**--failoverenable** *<n\_portnumber>* を指定して入力し、フェイルオーバ を有効にする。

```
switch:admin> ag --failoverenable 13
Failover policy is enabled for port 13
```
## フェイルオーバポリシーを無効にする

- **1.** スイッチに接続し、admin でログインする。
- **2. ag**コマンドにオペランド**--failovershow** *<n\_portnumber>* を指定して入力し、フェイルオーバの 設定を表示させる。

```
switch:admin> ag --failovershow 13
Failover on N_Port 13 is supported
```
**3. ag**コマンドにオペランド**--failoverdisable** *<n\_portnumber>* を指定して入力し、フェイルオーバ を無効にする。

switch:admin> **ag --failoverdisable 13** Failover policy is disabled for port 13

## <span id="page-42-1"></span><span id="page-42-0"></span>**Preferred secondary N\_Port を追加する**

プリファードマッピングはオプションです。プリファード N\_Port を追加すると代替の N\_Port が F\_Port の替わりにフェイルオーバします。F\_Port はセカンダリ N\_Port が設定されるまでプライマリ N\_Port にマッピングされます。

**prefset**コマンドを使用してプリファードセカンダリN\_PortにF\_Portを追加します。**prefset**コマンドは 1 つまたはそれ以上のF\_PortにプリファードN\_Portを設定します。プリファードN\_PortからF\_Portを削除 するには**prefdel**コマンドを使用します。以下はF\_Port 3 と 9 をプリファードセカンダリN\_Port 4 に追加 する例です。

- **1.** スイッチに接続し、admin でログインする。
- **2. ag --prefset**コマンドにオペランド *<F\_Port1;F\_Port2; ...> <N\_Port>* を指定して入力し、 preferred secondary F\_Portsを指定したN\_Portに追加する。

マッピングする F\_Port をクォテーションマークで囲み、ポート番号はセミコロンで区切る。 下記の例参照。

switch:admin> **ag --prefset "3;9" 4** Preferred N\_Port is set successfully for the F\_Port[s]

## <span id="page-43-0"></span>**Preferred secondary N\_Port**から**F\_Port**を削除する

下記の例では preferred secondary N\_Port 4 から F\_Port3 から 9 を削除します。

- **1.** スイッチに接続し、admin でログインする。
- **2. ag --prefdel**コマンドを *<F\_Port1;F\_Port2; ...> <N\_Port>* 付きで入力して指定したN\_Portから F\_Portのpreferredマッピングを削除する。

セカンダリのマッピングから削除する F\_Port のリストをクォテーションマークで囲み、ポー ト番号はセミコロンで区切る。下記の例参照。

switch:admin> **ag --prefdel "3;9" 4** Preferred N\_Port is deleted successfully for the F\_Port[s]

## <span id="page-44-0"></span>フェイルバックポリシー

N\_Port でフェイルバックポリシーが有効になっていると、その N\_Port がオンラインに戻った時に F\_Port を自動的に元の N\_Port に接続します。

フェイルバックするのは元々マッピングされている F Port だけです。複数の N\_Port に障害があった場 合、復旧した N\_Port にマッピングされていた F\_Port だけがフェイルバックします。他の F\_Port はオン ラインになった N\_Port に配分はされません。APC ポリシーが有効になっているとき、デフォルトでは フェイルバックポリシーは無効になっています。

#### 注

フェイルバックポリシーはそれぞれの N\_Port のパラメータです。デフォルト ではフェイルバックポリシーは有効になっています。

フェイルバックのイベントの発生順序は次のとおりです。

- N\_Port の 1 つがオンラインに戻り、フェイルバックポリシーが有効になっていれば、その N\_Port にマッピングされていた F\_Port はすべて無効になる。
- F\_Port は元々マッピングされていた N\_Port に再接続され、有効になる。
- ホストはファブリックに対し新たに接続を確立する。

#### <span id="page-45-0"></span>フェイルバックポリシーの例

[図](#page-45-1) 9の例題 3 に示すようにAccess Gateway N\_1 は対応するF\_A1 ポートがオフラインのため無効のまま ですが、N\_2 はオンラインに戻ります。元のフェイルオーバのシナリオは[図](#page-40-1) 8のとおりです。

F\_1 と F\_2 ポートは N\_1 にマッピングされ、N\_3 へ送られます。元々N\_2 にマッピングされていた F\_3 と F\_4 ポートは無効になり、N\_2 へ再送されてから有効になります。

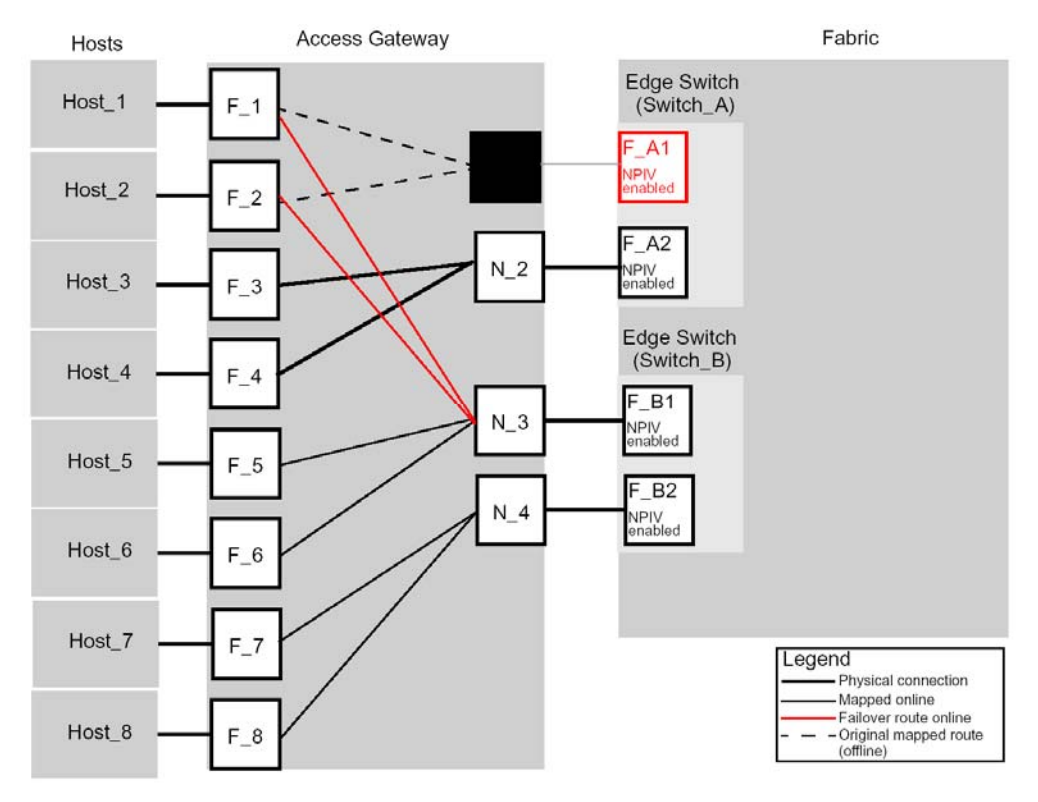

<span id="page-45-1"></span>図*9* フェイルバックポリシーの動作

## <span id="page-46-0"></span>フェイルバックポリシーを有効にする

- **1.** スイッチに接続し、admin でログインする。
- **2. ag --failbackshow**コマンドにオペランド*n\_portnumber*を指定して入力し、フェイルバックの設 定を表示させる。

switch:admin> **ag --failbackshow 13** Failback on N\_Port 13 is not supported

**3. ag --failbackenable**コマンドにオペランド*n\_portnumber*を指定して入力し、フェイルバックを有 効にする。

```
switch:admin> ag --failbackenable 13
Failback policy is enabled for port 13
```
## フェイルバックポリシーを無効にする

- **1.** スイッチに接続し、admin でログインする。
- **2. ag --failbackshow**コマンドにオペランド*n\_portnumber*を指定して入力し、フェイルバックの設 定を表示させる。

```
switch:admin> ag --failbackshow 13
Failback on N_Port 13 is supported
```
**3. ag --failbackdisable**コマンドにオペランド*n\_portnumbe*を指定して入力し、フェイルバックを無 効にする。

switch:admin> **ag --failbackdisable 13** Failback policy is disabled for port 13

# <span id="page-47-0"></span>**Access Gateway** を使用したデバイスの接続

## 複数デバイスの接続

この章では複数のデバイスを Access Gateway (AG) モードのスイッチに接続する方法を説明していま す。エッジスイッチの適合性、ポート要件、NPIV HBA、相互通用性などについて述べています。

Access Gateway は AG モードのスイッチが外部ファブリックに接続されているときにターゲットデバ イスを直接アタッチできる機能をサポートしています。AG は 2 つの AG デバイスを互いに接続すると きにデイジーチェーン接続をサポートしていません。AG モードのスイッチはエッジスイッチ上で他の タイプのファブリックに接続できます。可能なファームウェアバージョンは以下のとおりです。

- M-EOSc v9.6.2 以降、および M-EOSn v9.6
- Cisco v3.0 (1) 以降、v3.1 (1) 以降、および v3.2 (1) 以降
- F Port として AG モードのスイッチに接続できるのは FCP イニシエータポートだけです。FCP ターゲットポートは AG モードのスイッチが外部スイッチに接続されていればサポートされ ます。ループデバイスや FICON チャネル/制御ユニットの接続はサポートされません。
- スイッチは AG モードのとき NPIV-enabled HBA、あるいは NPIV-aware な F\_Port に接続でき ます。Access Gateway は NPIV industry standards per FC-LS-2 v1 をサポートしています。

## <span id="page-48-0"></span>ファブリックとエッジスイッチの設定

Access Gateway を使用してホストをファブリックに接続する場合、次のパラメータを使ってファブリッ クを設定してください。これらのパラメータは Fabric OS、M-EOS、および Cisco ベースのファブリッ クに適用できます。

- 事前にスイッチのユーザーズガイド (Hardware Reference Manual) を参照してスイッチのイン ストールと設定を行ってください。
- interop モードのパラメータが 0、あるいはスイッチのモードが Native モードであることを確 認してください。
- Access Gateway が接続されるエッジスイッチの F\_Port を次のように設定してください。
	- ・NPIV を有効にする。
	- ・長距離モードを無効にする。
	- ・多重ログインを許可する。ファブリックのログイン設定はポートおよびスイッチ毎に最 大を推奨します。
- ファブリック全体で WWN だけを使用してください。Access Gateway はドメイン ID や他の種 類のゾーニングスキームをサポートしていません。
- Access Gateway WWN または N\_Port のポート WWN を ACL ポリシーの ACL リストに含めて ください。また AG F\_Por に接続される HBA の WWN も含めてください。
- ホストからのファブリックマネジメントリクエストに対するインバンドクエリを許可してく ださい。インバンドクエリが制限されている場合はアクセスリストに Access Gateway スイッ チの WWN を追加してください。

#### 注

Access Gateway を Fabric OS ファブリックに接続する前に Fabric OS Management Server Platform Service を無効にしてください。

## <span id="page-49-0"></span>エッジスイッチのスイッチモードを確認する

- **1.** スイッチに接続し、admin でログインする。
- **2. switchShow**コマンドを入力して、現在のスイッチ設定を表示させる。

次はスイッチがFabric OS Nativeモードになっている例です。**switchMode**のフィールドに "Native" と表示されています。

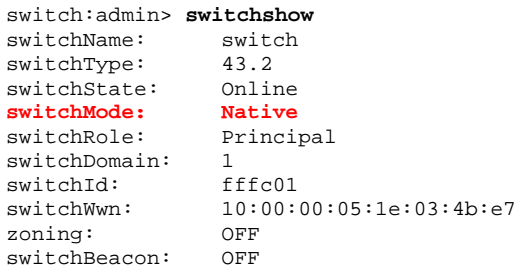

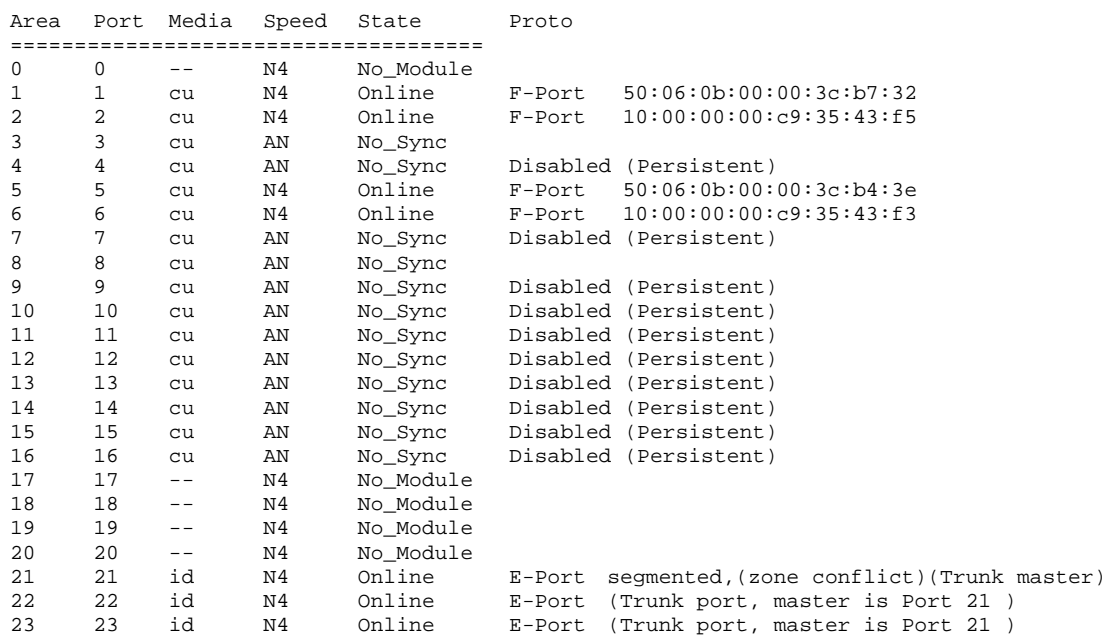

ポートの状態については[表](#page-18-1) 3を参照してください。

スイッチが Native モードになっていれば AG モードを有効にできます。その他の場合は Native モード にしてからスイッチをリブートしてください。

#### <span id="page-50-1"></span><span id="page-50-0"></span>エッジスイッチの **Fabric OS** を **Native** モードにする

- **1.** スイッチに接続し、admin でログインする。
- **2. switchDisable**コマンドを入力してスイッチを無効にする。

switch:admin> **switchdisable** 

#### 注

**switchdisable**コマンドを実行するとスイッチのFC通信が止まりますのでス イッチが運用中でないか等確認してから実施するようにしてください。

- **3. configUpload**を使用してスイッチ設定を保存する。
	- a. ホストコンピュータ上で FTP サービスが稼働していることを確認する。
	- b. **configUpload**コマンドを入力する。

コマンドが対話型になり、必要な情報を要求してくる。

- **4. configure**コマンドを入力して、interopが 0 になっていることを確認する。
- **5.** interrop が 0 になっていない場合には interopmodeコマンドを実行し、interropを 0 にする。

```
switch:admin> interopmode 0 
Interop mode is disabled 
The switch effective and defined configuration will be lost if interop mode is 
changed. 
Interop mode or Domain Offset will be changed and switch will be enabled. 
Do you want to continue? (yes, y, no, n): [no] y
```
## エッジスイッチの **NPIV** の状態を確認する

- **1.** スイッチに接続し、admin でログインする。
- **2. portCfgShow**コマンドを入力してスイッチのポートの状態を確認してください。 NPIV capability の項目が、ON になっていれば、NPIV モードになります。

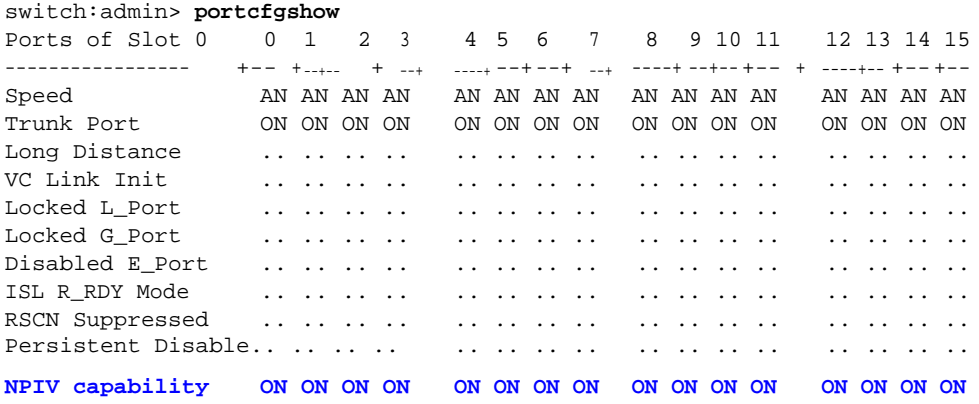

## <span id="page-51-0"></span>**M-EOS**スイッチで**NPIV**を有効にする

- **1.** スイッチに接続し、admin で M-EOS スイッチにログインする。
- **2.** 次のコマンドを入力して MS サービスを有効にする。

config OpenSysMs setState

**3.** 各ポートに複数のログインが可能になるようエッジファブリックポートで NPIV を有効にす る。M-EOS スイッチ上で次のコマンドを入力して指定したポートで NPIV を有効にする。 config NPIV

これで M-EOS スイッチは接続できる状態になります。

#### 注

**agshow**コマンドを実行するとファブリックに登録されているAccess Gateway 情報を見ることができます。

Access Gatewayが非FOSベースのスイッチに単独で接続されている場合、ファ ブリック内の他のスイッチでは**agshow**コマンドでこの情報を見ることはで きません。

## <span id="page-52-0"></span>**Cisco** ファブリックへの接続

Access Gateway モードのスイッチを QLogic ベースのデバイスが存在する Cisco ファブリックへ接続す る場合、QLogic FC ASIC ベースのホストバスアダプタ (HBA) の中には AG モードのスイッチで使わ れているルーティング方式と互換性を持たないものがあります。

この場合は、Cisco から提供されるプロシージャを使用して Cisco のスイッチが Access Gateway と相互 通用性を持つように設定する必要があります。

Emulex HBA または QLogic FC ASIC テクノロジーベースではない他の HBA を使用している場合は、 N\_Port ID Virtualization (NPIV) が Cisco のスイッチで有効になっているか、スイッチが SAN-OS 3.0 (1) あるいは SAN-OS 3.1 (1) 以降を使用しているか確認してください。デフォルトでは NPIV はポート単 位ではなく、スイッチ単位で有効になっています。

#### <span id="page-52-1"></span>**Cisco**ファブリックにおける **Access Gateway**のルーティング要件

AG モードのスイッチと Cisco の MDS スイッチが Cisco の MDS スイッチが AG スイッチの後にある QLogic ベースのデバイスと相互通用できるようにする Cisco からのワークアラウンドをルーティング する機構は Cisco の Company ID list に基づいています。

AG の 8 ビット ALPA ルーティングを Area フィールドと ALPA フィールドの双方を使用する 16 ビット のルーティングに拡張すると、AG は下位 8 ビットで PID を扱えるようになります。ALPA ルーティン グモードでは Cisco のスイッチは PID を下位 16 ビットが異なる NPIV デバイスに割り当て、NPIV ログ イン用の PID を ddXXXX 形式で割り当てます。Fabric OS スイッチは PID を ddaaXX 形式で割り当てま す。PID の下位 16 ビットを基準にしてデスティネーションポートへフレームをルーティングするよう これらのスイッチを設定します。

AGモードのスイッチはF\_Port (サーバへ接続) とN\_Port (ファブリックへ接続) 間のフレームルーティ ングに FCID の下位 8 ビット (つまり ALPA/Port ID フィールド) を使用するので、Access Gateway は以 下を受け入れません。

- 同じ N\_Port に下位 8 ビットが同じ FCID が 2 つある (例: 0xaabb02 and 0xccdd02)
- F\_Port のログイン (サーバの HBA ログイン、FDISC ログインともいう) に対して返される FCID の ALPA/Port\_ID フィールドに "00" がある

上記のどちらかが検出された場合、AG モードのスイッチの "Duplicate ALPA detected" という理由で サーバポートを無効にします。

#### <span id="page-53-0"></span>**Cisco**スイッチで**NPIV**を有効にする

- **1.** Cisco の MDS スイッチに admin でログインする。
- **2. show version**コマンドを入力して使用するSAN-OSのバージョンが正しいか、またスイッチの NPIVが有効になっているか確認する。
- **3.** 次のコマンドを入力して NPIV を有効にする。

```
conf t 
npiv enable
```
- **4. Ctrl-Z**キーを押して終了する。
- **5.** 次のコマンドを入力して MDS スイッチ接続を保存する。

copy run start

Cisco のスイッチが Access Gateway モードのスイッチに接続できるようになります。

## **QLogic** ベースのデバイスを使う

AG モードのスイッチの後に QLogic ベースのデバイスがある場合は、AG モードの Fabric OS スイッチ を Cisco ファブリックに接続するためには Cisco から提供されるプロシージャを使用しなければなりま せん。Cisco のソフトウェアには QLogic ベースの HBA のリストがあります。それぞれの HBA はログ イン時に PWWN で使われる company ID (Organizational Unit Identifier, OUI ともいう) で識別されます。 CLI を使用して Cisco の Company ID エントリを変更することができます。

#### 注

fcinterop FC ID 割当スキームを「自動」にセットし、company ID リストと恒 久 FC ID 設定を使って FC ID デバイス割当てを行う必要があります。

<span id="page-53-1"></span>[表](#page-53-1) 6はCiscoのCompany IDリストです。WWNの真ん中の 3 バイトがOUI IDです。OUI IDはイニシエー タデバイスに使用されます。

|          | <b>OUI ID</b> |                              |
|----------|---------------|------------------------------|
| 00:E0:8B | 00:02:6B      |                              |
| 00:09:6B | 00:06:2B      | WWN: 00:00:11:22:33:00:00:00 |
| 00:11:25 | 00:14:5E      | OUI                          |
| 00:50:8B | 00:A0:B8      |                              |
| 00:60:B0 | 00:D0:60      |                              |
| 00:90:A5 | 00:E0:69      |                              |
| 00:50:2E | 00:DO:B2      |                              |

表*6* 特別な処理を必要とする *OUI ID* 

FCID 割当てに関する詳しい説明は以下の URL にあります。

http://www.cisco.com/en/US/docs/storage/san\_switches/mds9000/sw/rel\_2\_x/san-os/configuration/gui de/adv.html#wp1127676

## <span id="page-54-0"></span>**FC**ターゲットデバイスがスイッチにない場合に**Company ID List**を編集する

ストレージアレイなどの FC ターゲットデバイスが Cisco スイッチにない場合は、Cisco の MDS スイッ チを AG モードのスイッチに接続できます。Company ID List を編集するか、Cisco スイッチの FCID 割 当てモードを FLAT モードにすれば接続できます。

- **1.** スイッチに接続し、Cisco MDS スイッチに admin でログインする。
- **2.** Company ID List から AG モードのスイッチ経由で接続されているすべての HBA の OUI ID を 削除する。
- **3.** Company ID List に OUI ID があれば削除する。
- **4.** 次のコマンドを入力して Company ID List 内の OUI を特定する。

```
switch#_show fcid-allocation area 
FCID area allocation company id info: 
00:50:2E <- Default entry
00:50:8B 
00:60:B0 
00:E0:79 
00:0D:60 + <- User added entry
00:09:6B + \le- User added entry
00:E0:8B * <- Explicitly deleted entry (from the original default list)
Total company ids 6 
+ - Additional user configured company ids 
* -Explicitly deleted company ids from default list.
```
#### <span id="page-55-0"></span>**Company ID List**に**OUI**を追加または削除する

以下は Company ID List に OUI (0x112233) を追加 (または削除) する例です。

**1.** 次のコマンドを入力する。

config t

- **2.** 次のコマンドを入力して OUI ID 0x112233 をリストに追加する。 fcid-allocation area company-id 0x112233
- **3.** コマンドを入力して OUI ID 0x445566 をリストから削除する。 no fcid-allocation area company-id 0x445566
- **4.** 次のコマンドを入力してリストを表示させる。

do show fcid-allocation area

- **5. Ctrl-Z**キーを押して終了する。
- **6.** 次のコマンドを入力して MDS スイッチ設定を保存する。

copy run start

追加したターゲットデバイスが更新された Company ID List に表示されていることを確認してください。

リストの更新が完了すれば Access Gateway デバイスを接続できます。AG サーバポート (F\_Ports) のど れかが "Duplicate ALPA Detected" の理由で無効にされている場合は、以下を考慮してください。

■ デバッグFLOGIモードが有効にされていないこと。FLOGI debugが設定されているとCiscoは NPIVをサポートしません。**show debug flogi**コマンドを実行してFLOGIモードが有効にされて いないことを確認してください。

FLOGI モードが有効になっている場合は次の FLOGI debug コマンドを使って無効に変更して ください。

config t no flogi debug Press Ctrl-Z to exit copy run start Saves MDS switch configuration

- Access Gateway モードのスイッチを使用する新規あるいは既存の VSAN がある場合、アクセ スモードのデフォルトは "deny" (拒否) に設定されています。"permit" に設定するか、デバイ スのゾーニングを "access" にしてくださし。
- Access GatewayはCisco VSAN、Dynamic Port VSAN (DVPM)、およびInter-VSAN Routing (IVR) と互換性がありますが、MDS機能の特長を活かすためにAGポートグループポリシーを使う必 要があるかもしれません。ポートグループポリシーについては[26](#page-34-2)ページの "[ポートグループ](#page-34-2) [ポリシー](#page-34-2)" を参照してください。

## <span id="page-56-0"></span>**FC** ターゲットデバイスがスイッチにない場合 **Flat FCID**モードを有効にする

**1.** 次のコマンドを入力して Cisco スイッチの FCID 割当てモードを FLAT モードにする。 config t fcinterop fcid-allocation flat

**2.** 次のコマンドを入力して VSAN モードを有効にする。

vsan database

**3.** 次のコマンドを入力して Flat FCID モードを有効にする。

vsan <vsan#> suspend no vsan <vsan#> suspend

- **4. Ctrl-Z**キーを押して終了する。
- **5.** 次のコマンドを入力して MDS スイッチ設定を保存する。

copy run start

#### 注

VSAN 内にサスペンド状態のデバイスがある場合はその VSAN のサスペンド を解除するまでデバイスはオフラインとなります。

## ターゲットデバイスがスイッチにある場合に **Company ID List** を編集する

ターゲットデバイスがスイッチに上ある場合はそのターゲットデバイスのOUIをCompany ID Listに追 加しなければなりません。また、Access Gateway モードのスイッチ経由で接続されているすべての HBA の OUI ID を Company ID list から削除しなければなりません。Company ID List に OUI ID があれば削除 します。次のコマンドを入力して Company ID List 内の OUI を特定します。

switch#\_show fcid-allocation area FCID area allocation company id info: 00:50:2E <- Default entry 00:50:8B 00:60:B0 00:E0:79  $00:0D:60$  + < User -added entry  $00:09:6B + \leq$ - User -added entry 00:E0:8B \* <- Explicitly deleted entry (from the original default list) Total company ids 6 - Additional user configured company ids \* -Explicitly deleted company ids from default list.

#### 注

CiscoのGUIツールにある**Persistent FCID**フィールドを使ってAccess Gateway モジュールの後にあるQLogicベースのデバイスにFCIDを手動で割り当てる こともできます。この方法を使う場合はFCIDを正しく指定してください。 FCIDのAreaフィールドが同じMDSスイッチに接続されているターゲットデ バイスとは異なっています。スイッチがAGルーティングの要件を満たしてい るかどうか、[44](#page-52-1)ページの "Cisco[ファブリックにおける](#page-52-1)Access Gatewayのルー [ティング要件](#page-52-1)" を参照して確認してください。

## <span id="page-57-1"></span><span id="page-57-0"></span>スイッチをファブリックに再結合する

スイッチがリブートし AG モードが無効になると、デフォルトのゾーン設定は "no access" にセットさ れます。したがってスイッチはすぐには元のファブリックに結合できません。スイッチをファブリッ クに再結合するには、以下のいずれかの方法を使います。

- AGモードを有効にする前にFabric OS設定ファイルを保存していればconfigDownloadコマン ドを使用して設定ファイルをダウンロードする
- ファブリック設定を使用してスイッチをファブリックに再結合したい場合は、以下の手順で 行います。
- **1.** スイッチに接続し、admin でログインする。
- **2. switchDisable** コマンドを入力して、スイッチを無効にする。
- **3. defZone --allAccess**コマンドを入力して、スイッチをファブリックにマージさせる。
- **4. cfgSave** コマンドを入力して、defzoneを変更する。
- **5. switchEnable** コマンドを入力してスイッチを有効にし、ファブリックにマージできるように する。

スイッチは自動的にファブリックに結合されます。

## 以前の設定に戻す

- **1.** スイッチに接続し、admin でログインする。
- **2. switchDisable** コマンドを入力してスイッチを無効にする。
- **3. configDownload**コマンドを入力して前回の設定に戻す。
- **4. switchEnable**コマンドを入力してスイッチをオンライン状態に戻す。 スイッチは自動的にファブリックに結合されます。

# <span id="page-58-0"></span>トラブルシューティング

本付録ではトラブルシューティングについて説明します。

表*7* トラブルシューティング

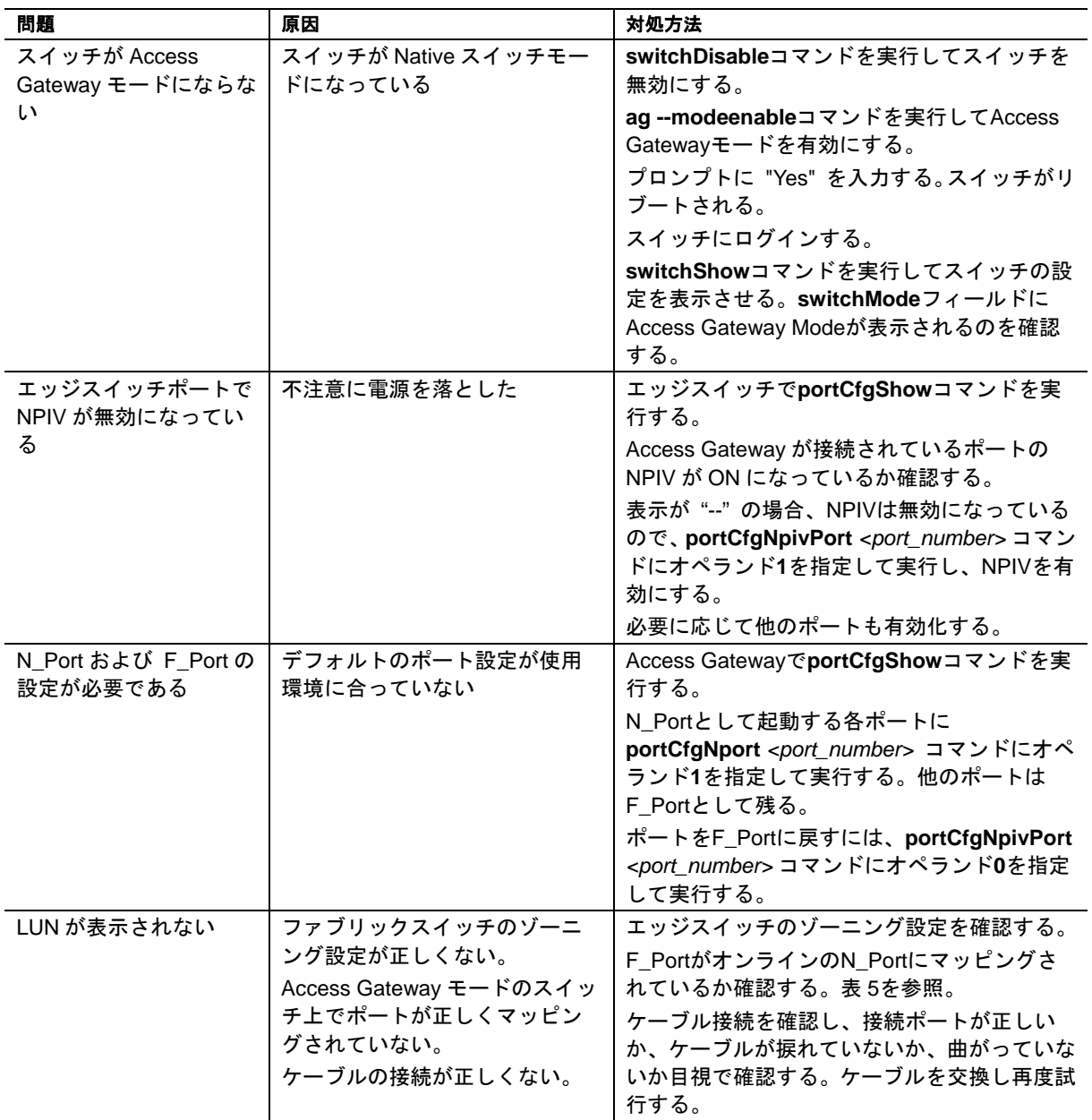

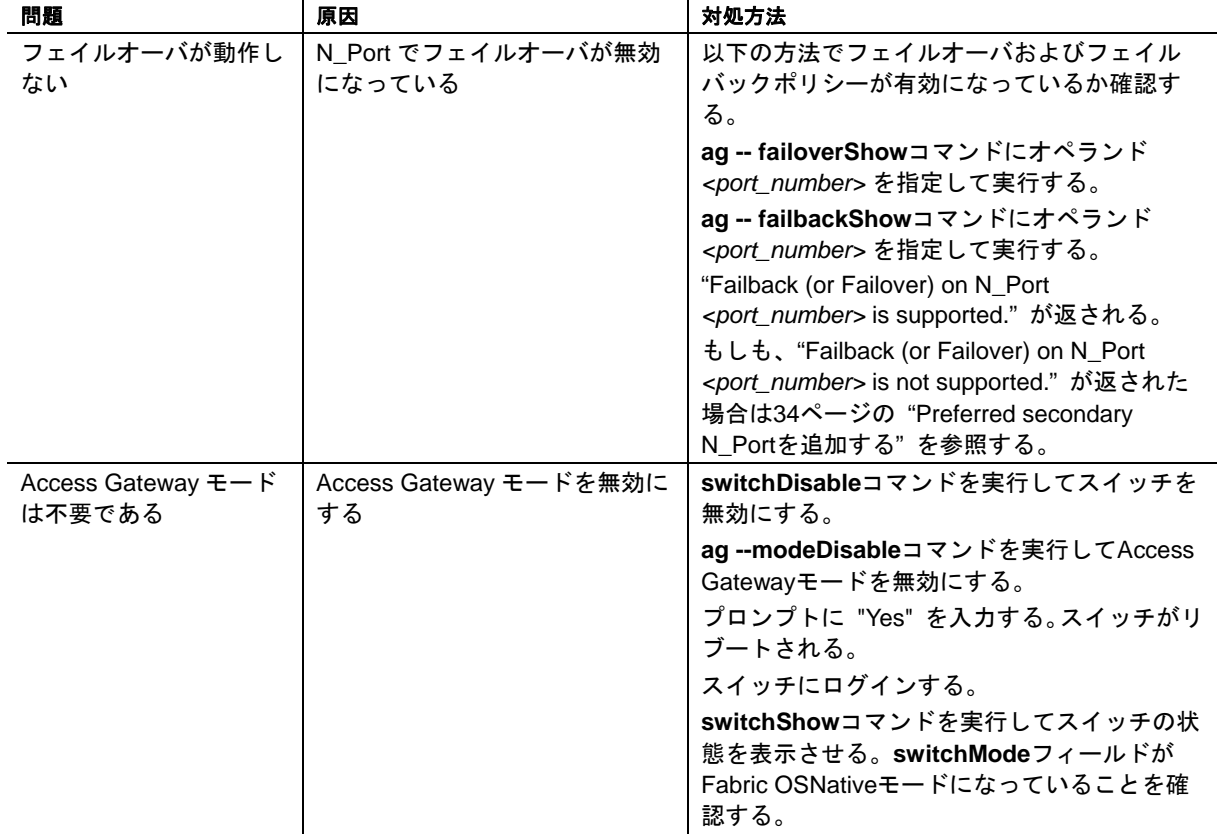

#### 注

Fabric OSスイッチがAccess Gatewayモードで、かつMcDATA Fabricモードに なっており、そのスイッチがM-EOSスイッチに接続されている場合、**agshow** コマンドを実行してもFabric OSスイッチは表示されません。

# 保護用紙

2012 年 1 月 第 2 版 FabricOS 6.3.2 AccessGateway 管理者ガイド 8G FC スイッチ N8406-040/N8406-042

日 本 電 気 株 式 会 社 東京都港区芝五丁目7番1号 TEL (03) 3454-1111 (大代表)

N8406-040/N8406-042 8G FC Switch Access Gateway Administrator's Guide Fabric OS v6.3.2

Apr 2012, 2nd Edition

NEC Corporation 7-1 Shiba 5-Chome,Minato-Ku Tokyo 108-8001,Japan

© NEC Corporation 2012